## **Товарные знаки**

Autel®, MaxiSys®, MaxiDAS®, MaxiScan®, MaxiTPMS®, MaxiRecorder®, MaxiCOM® и MaxiCheck® — товарные знаки компании Autel Intelligent Technology Co. Ltd, зарегистрированные в Китае, США и других странах. Все прочие наименования являются товарными знаками или охраняемыми товарными знаками соответствующих владельцев.

## **Информация об авторских правах**

Никакую часть данного документа нельзя воспроизводить, хранить в поисковых системах или передавать в любой форме и любыми способами (электронными, механическими, путем копирования, записи или иными) без предварительного письменного разрешения компании Autel.

## **Отказ от гарантийных обязательств и ограничение ответственности**

Все сведения, иллюстрации и технические характеристики, содержащиеся в данном руководстве, подготовлены к публикации на основе актуальной информации, доступной на момент опубликования.

Компания Autel оставляет за собой право в любое время без предварительного уведомления вносить изменения в свое оборудование и документацию к нему. Точность информации, содержащейся в этом руководстве, тщательно проверена, однако ее полнота и правильность не гарантируются, включая, в частности, спецификации, функции и иллюстрации продукции.

Компания Autel не несет ответственности за любой прямой, преднамеренный, случайный и косвенный ущерб или за любые последующие экономические убытки (среди которых упущенная выгода).

# **ВНИМАНИЕ!**

Перед эксплуатацией или техническим обслуживанием диагностического сканера внимательно прочитайте данное руководство пользователя, обращая особое внимание на меры предосторожности и предупреждения об опасности.

## **Сервисное обслуживание и поддержка**

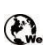

[pro.autel.com](http://pro.autel.com/) [www.autel.com](http://www.autel.com/)

1-855-288-3587/1-855-AUTELUS (Северная Америка)

**ООВ6-755-86147779 (Китай)** 

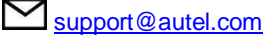

Для получения технической помощи в других регионах обратитесь к местному торговому агенту.

# **Меры предосторожности**

Для обеспечения вашей личной безопасности и безопасности других сотрудников, а также в целях предотвращения повреждения устройства и автомобилей, к которым оно подключается, все лица, эксплуатирующие или иным образом использующие данное устройство, должны внимательно прочитать и полностью понять указания по технике безопасности, содержащиеся в этом руководстве.

Существуют различные процедуры, методики, инструменты и компоненты для сервисного обслуживания автомобилей. Кроме того, необходимо учитывать различный уровень квалификации сервисных специалистов. Вследствие огромного количества диагностических программ и широкого ассортимента продукции, диагностируемой с помощью этого оборудования, невозможно<br>предоставить рекомендации, советы или указания по безопасности, предоставить рекомендации, советы или указания по безопасности, охватывающие все возможные обстоятельства. Технический специалист обязан знать особенности и характеристики диагностируемой системы. Крайне важно использовать надлежащие методы обслуживания и процедуры диагностики. Важно выполнять проверки правильно и надлежащим образом, чтобы не подвергнуть опасности вашу личную безопасность, безопасность других сотрудников в рабочей зоне, используемое устройство или диагностируемый автомобиль.

Перед использованием устройства обязательно прочитайте и в дальнейшем соблюдайте рекомендации по технике безопасности и применимые процедуры диагностики, предусмотренные производителем диагностируемого автомобиля или оборудования. Используйте устройство исключительно в соответствии с указаниями, содержащимися в данном руководстве. Прочитайте, поймите и соблюдайте все рекомендации и указания по технике безопасности, содержащиеся в данном руководстве.

# **Рекомендации по технике безопасности**

Рекомендации по технике безопасности помогают предотвратить несчастные случаи и повреждение оборудования. Всем рекомендациям по технике безопасности соответствует сигнальное слово, указывающее уровень опасности.

# **ОПАСНО!**

Указывает на чрезвычайно опасную ситуацию, которую необходимо предотвратить, чтобы избежать смерти или травмирования персонала.

# **ВНИМАНИЕ!**

Указывает на потенциально опасную ситуацию, которую необходимо предотвратить, чтобы избежать смерти или травмирования персонала.

# **Указания по технике безопасности**

Рекомендации по технике безопасности охватывают ситуации, которые известны компании Autel. Компания Autel не может предоставить сведения, оценки и рекомендации в отношении всех возможных опасностей. Необходимо самостоятельно убедиться, что текущие условия или процедуры обслуживания не угрожают вашей личной безопасности.

# **ОПАСНО!**

Во время работы двигателя необходимо ХОРОШО ПРОВЕТРИВАТЬ зону обслуживания или подсоединить систему выпуска выхлопных газов к вентиляционной системе здания. Выхлопные газы двигателей содержат окись углерода — ядовитый газ, который не имеет запаха. Вдыхание окиси углерода замедляет нейрофизиологические реакции и может привести к серьезным травмам или повлечь смерть.

# **СОВЕТЫ ПО БЕЗОПАСНОСТИ**

- Выполняйте диагностику автомобилей в безопасной обстановке.
- Используйте средства защиты глаз, соответствующие требованиям стандартов ANSI.
- Не допускайте соприкосновений одежды, волос, рук, инструментов, испытательного оборудования и т. п. с подвижными и горячими частями двигателя.
- Автомобиль с работающим двигателем должен находиться в хорошо проветриваемой рабочей зоне, поскольку выхлопные газы ядовиты.
- Установите рычаг коробки передач в положение PARK [ПАРКОВКА] (для АКПП) или NEUTRAL [НЕЙТРАЛЬ] (для МКПП) и убедитесь, что стояночный тормоз включен.
- Поместите колодки с передней стороны ведущих колес. Никогда не оставляйте автомобиль без присмотра во время выполнения диагностики.
- Будьте особенно осторожны во время работы вблизи катушки зажигания, крышки распределителя, высоковольтных проводов и свечей системы зажигания. Данные компоненты являются источниками опасных напряжений во время работы двигателя.
- Используйте огнетушитель, который подходит для тушения возгораний бензина, химических реактивов и электропроводки.
- Запрещается подключать или отключать диагностическое оборудование при включенной системе зажигания или работающем двигателе.
- Не допускайте попадания воды, топлива и смазки на диагностическое оборудование. Храните диагностическое оборудование в сухом и чистом месте. В случае необходимости очистки внешних поверхностей оборудования используйте чистую ткань, смоченную в неагрессивном моющем средстве.
- Запрещается использовать диагностическое оборудование во время вождения автомобиля. Любые отвлекающие факторы могут стать причиной аварии.
- Выполняйте все процедуры диагностики и соблюдайте меры предосторожности согласно рекомендациям, содержащимся в руководстве по техническому обслуживанию диагностируемого автомобиля. Игнорирование этих рекомендаций может привести к травмированию персонала и/или повредить диагностическое оборудование.
- Чтобы предотвратить повреждение диагностического оборудования или генерирование ошибочных данных, убедитесь в полноте зарядки автомобильного аккумулятора, а также в надежности подключения к диагностическому разъёму автомобиля.
- Не помещайте диагностическое оборудование на распределитель автомобиля. Сильные электромагнитные помехи могут повредить оборудование.

# **ОГЛАВЛЕНИЕ**

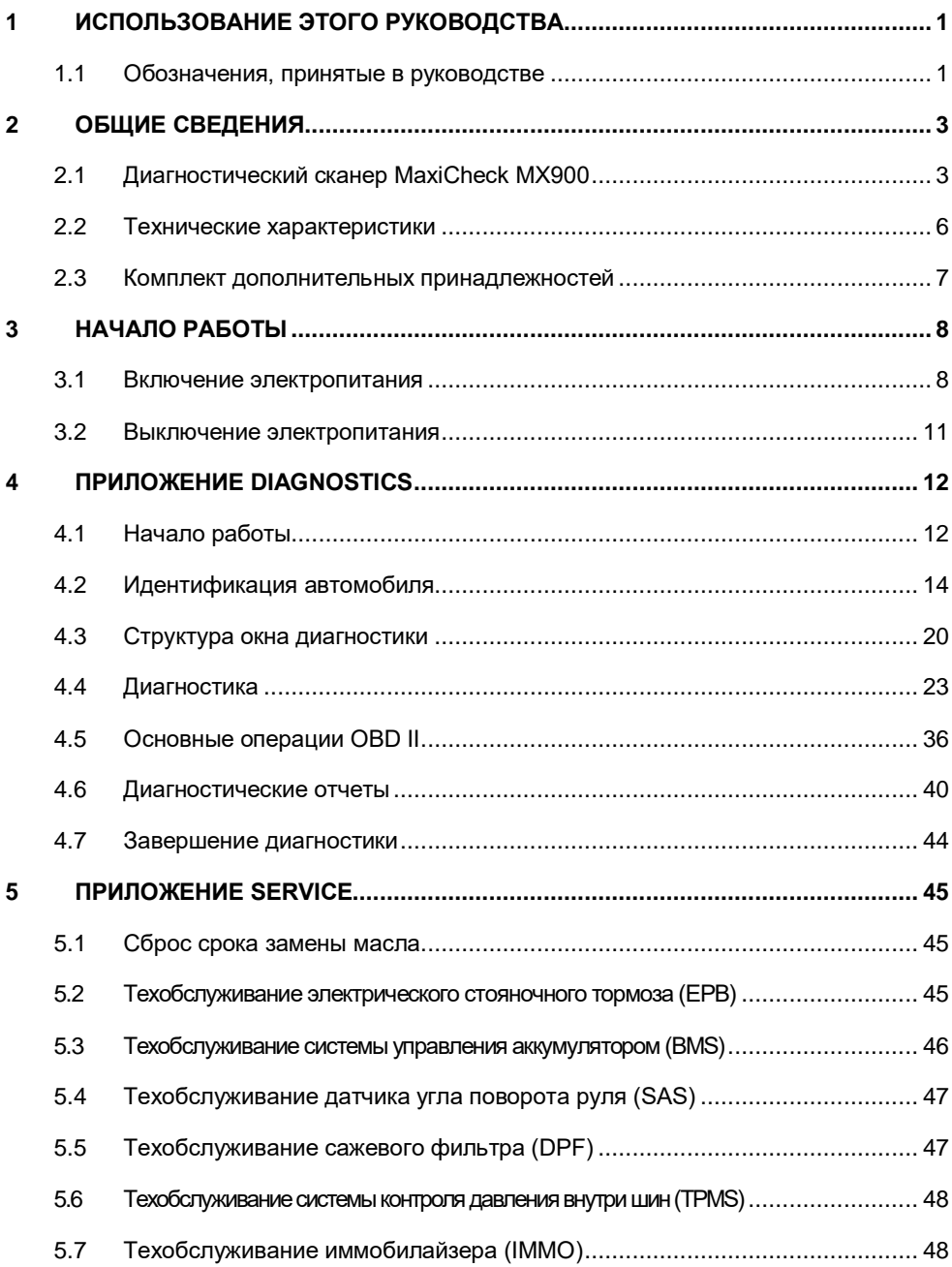

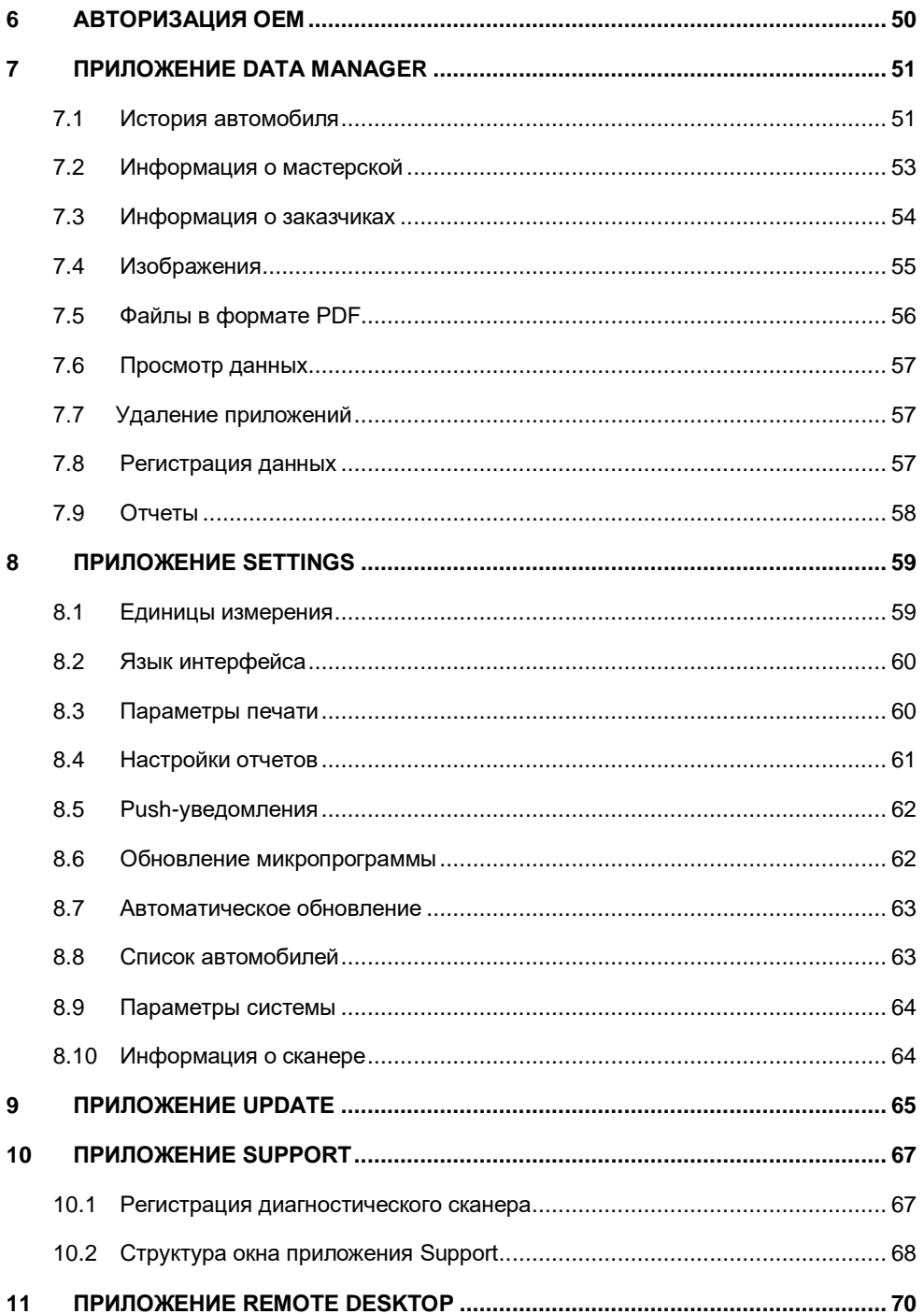

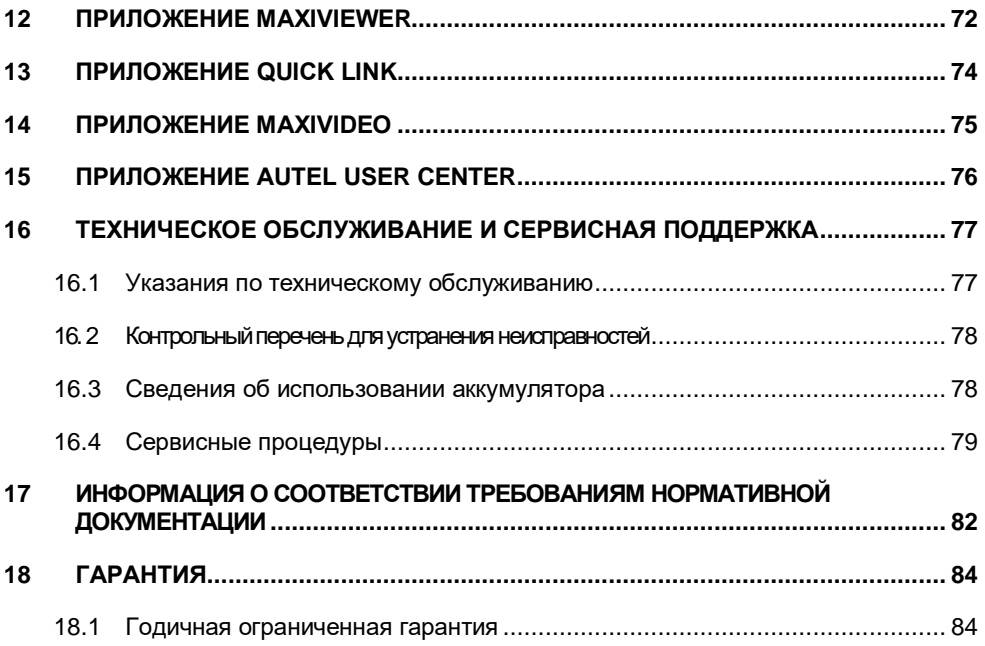

# <span id="page-6-0"></span>**1 Использование этого руководства**

Данное руководство содержит инструкции по использованию диагностического сканера Autel MaxiCheck MX900.

Некоторые иллюстрации, показанные в данном руководстве, могут содержать дополнительное оборудование и модули, которые не входят в комплект поставки этой системы.

# <span id="page-6-1"></span>**1.1 Обозначения, принятые в руководстве**

Применяются следующие условные обозначения:

## **Полужирный текст**

Полужирным шрифтом выделяются выбираемые компоненты, такие как кнопки и

пункты меню. Пример

Нажмите кнопку **OK**.

## **Примечания и важные сообщения**

## *Примечание*

**ПРИМЕЧАНИЕ** — содержит полезную информацию, например, дополнительные пояснения, советы и комментарии.

Пример

## **ПРИМЕЧАНИЕ**

Максимальная ёмкость новых аккумуляторов достигается после приблизительно 3–5 циклов зарядки-разрядки.

## *Важная информация*

**ВНИМАНИЕ!** — указывает на ситуацию, которую необходимо избежать, чтобы не повредить диагностическое оборудование или автомобиль.

Пример

## $\bigoplus$  **внимание!**

Запрещается располагать кабели вблизи источников тепла, емкостей с маслом, острых предметов и подвижных частей. Немедленно замените поврежденные кабели.

# **Гиперссылки**

Электронные документы могут содержать гиперссылки. Гиперссылки выделяются синим курсивом, а для адресов электронной почты или ссылок на веб-сайты используется синий подчеркнутый текст.

# **Иллюстрации**

Иллюстрации, содержащиеся в данном руководстве, используются в качестве примеров. Реальный вид окон диагностического программного обеспечения зависит от модели проверяемого автомобиля. Для правильного выбора параметров анализируйте названия пунктов меню и следуйте инструкциям, которые отображаются на экране сканера.

# **Процедуры**

Процедура обозначается значком стрелки.

Пример

- **Процедура выключения электропитания диагностического сканера**
	- 1. Нажмите и удерживайте некоторое время кнопку **электропитания/блокировки**.
	- 2. Выберите **Power off [Выключение электропитания]**. Диагностический сканер выключится через несколько секунд.

# <span id="page-8-0"></span>**2 Общие сведения**

Диагностический сканер MaxiCheck MX900 обладает компактными размерами. Благодаря быстрому четырехъядерному процессору диагностический сканер<br>МХ900 способствует максимально удобному и быстрому выполнению MX900 способствует максимально удобному диагностики. Интуитивно-понятный пользовательский интерфейс и 8-дюймовый жидкокристаллический сенсорный экран с разрешающей способностью 1280 x 800 точек упрощают использование диагностического сканера. Возможность быстрого считывания и удаления диагностических кодов для всех доступных модулей подавляющего большинства различных производителей и моделей, имеющихся в продаже, позволяют сканеру MX900 выполнять специальную диагностику, например, состояния масла, EPB (электрический стояночный тормоз), SAS (датчик угла поворота руля), BMS (система управления аккумулятором), DPF (сажевый фильтр дизельного двигателя), IMMO (иммобилайзер) и TPMS (система контроля давления внутри шин).

Данное руководство содержит описание конструкции и функционирования диагностического сканера, а также предоставляет сведения о принципах получения результатов диагностики.

# <span id="page-8-1"></span>**2.1 Диагностический сканер MaxiCheck MX900**

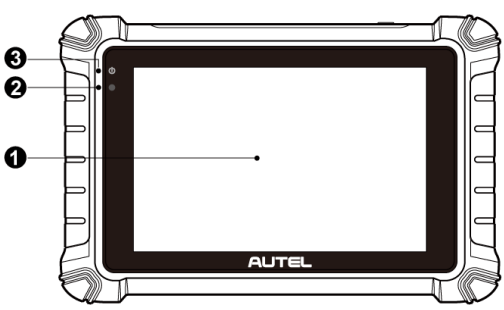

# **2.1.1 Общие сведения**

## *Рисунок 2-1. Диагностический сканер (вид спереди)*

- 1. Ёмкостной сенсорный жидкокристаллический экран с диагональю 8,0 дюймов.
- 2. Датчик окружающей освещенности определяет яркость наружного освещения.
- 3. Индикатор электропитания (указывает уровень заряда аккумулятора и состояние зарядки или системы).

Индикатор электропитания светится зеленым, желтым или красным в зависимости от уровня мощности и рабочего состояния.

## A. Зеленый

- Светится зеленым во время зарядки аккумулятора диагностического сканера, когда уровень заряда аккумулятора выше 90 %.
- Светится зеленым при нахождении диагностического сканера во включенном состоянии, когда уровень заряда аккумулятора превышает 15 %.
- B. Желтый
	- Светится желтым во время зарядки аккумулятора диагностического сканера, когда уровень заряда аккумулятора ниже 90 %.
- C. Красный
	- Светится красным при наличии неисправности или во время зарядки аккумулятора диагностического сканера, когда уровень заряда аккумулятора ниже 15 %.

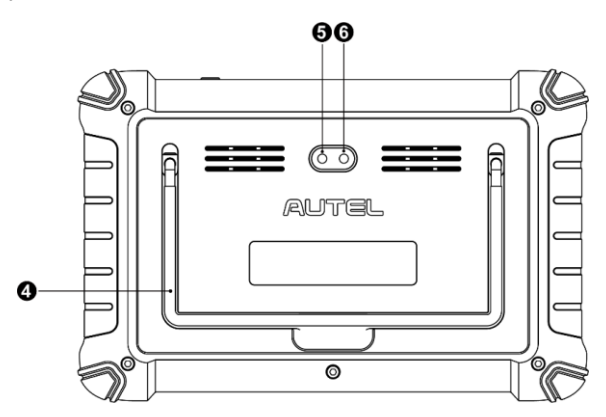

*Рисунок 2-2. Диагностический сканер (вид сзади)*

- 4. Складываемая подставка (в раскрытом состоянии обеспечивает удобный просмотр информации на экране диагностического сканера).
- 5. Задняя камера
- 6. Фотовспышка

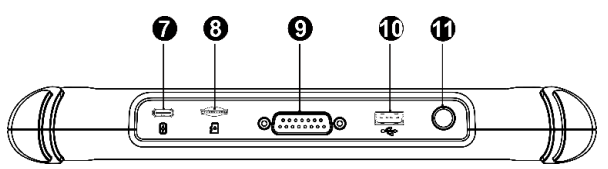

*Рисунок 2-3. Диагностический сканер (вид сверху)*

- 7. Зарядный разъём USB типа C
- 8. Разъём для карты памяти Mini SD
- 9. Разъём DB15 (предназначен для подключения коммуникационного кабеля).
- 10. Разъём USB

11. Кнопка электропитания/блокировки — длительное нажатие включает и выключает диагностический сканер, а кратковременное нажатие блокирует экран.

# **2.1.2 Источники электропитания**

Диагностический сканер может получать электропитание от следующих источников:

- Внутренний аккумулятор
- Бортовая сеть электропитания автомобиля
- Внешний источник питания

## *2.1.2.1 Внутренний аккумулятор*

Диагностический сканер может получать электропитание от внутреннего аккумулятора, полной зарядки которого достаточно для непрерывной работы приблизительно в течение 7 часов.

## *2.1.2.2 Бортовая сеть электропитания автомобиля*

Диагностический сканер, подключенный к автомобилю через коммуникационный кабель, получает электропитание от автомобиля в автоматическом режиме.

## *2.1.2.3 Внешний источник электропитания*

Диагностический сканер может получать электропитание от настенной розетки с помощью блока электропитания и кабеля USB типа C. Кроме того, внешний блок электропитания заряжает внутренний аккумулятор.

# <span id="page-11-0"></span>**2.2 Технические характеристики**

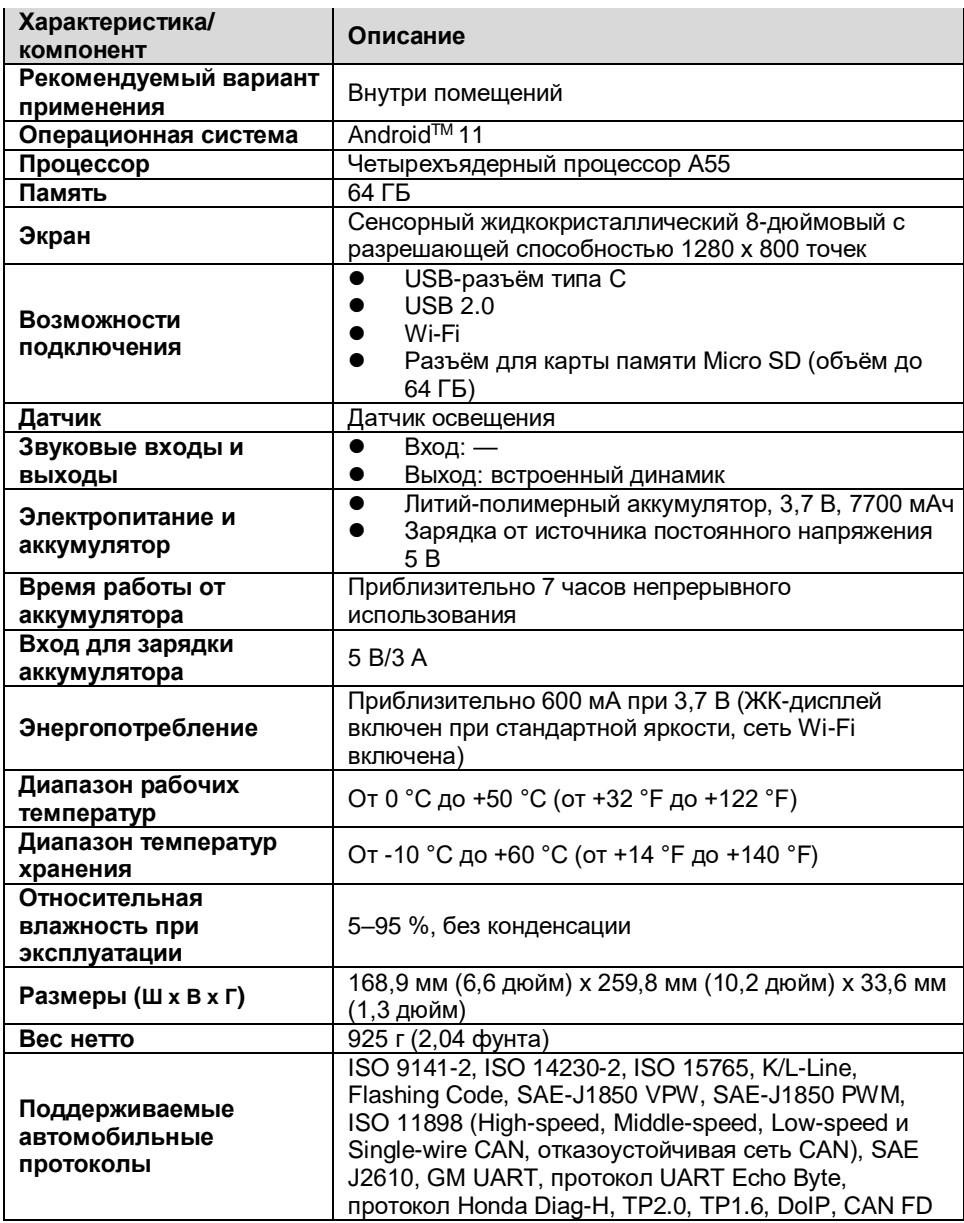

# <span id="page-12-0"></span>**2.3 Комплект дополнительных принадлежностей**

h

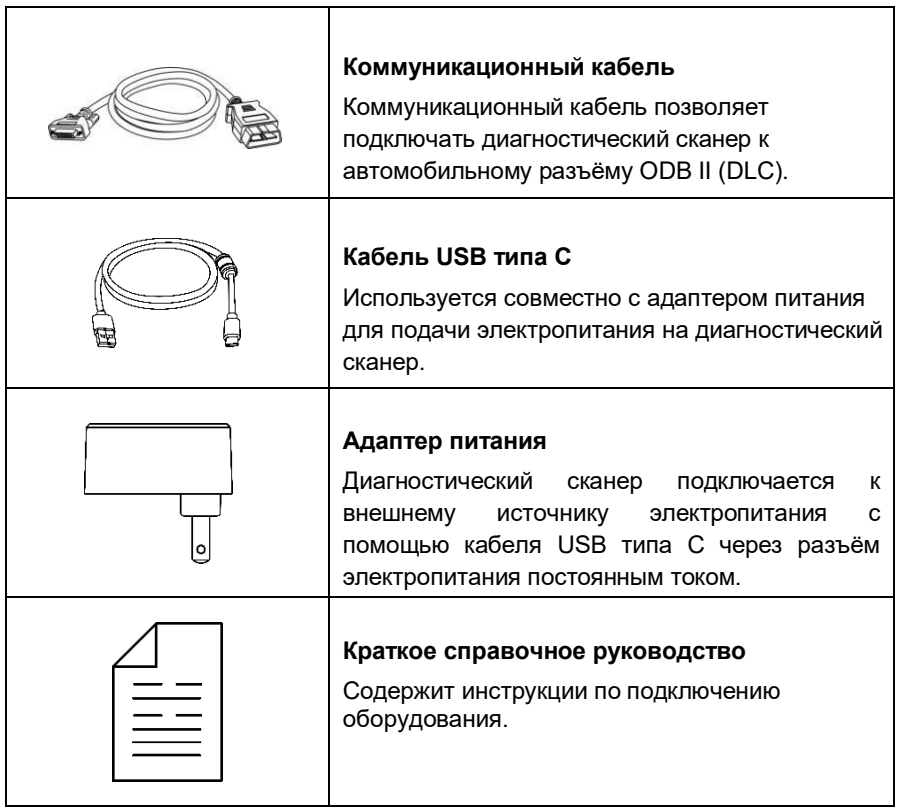

# <span id="page-13-0"></span>**3 Начало работы**

Убедитесь, что диагностический сканер получает достаточное электропитание от внутреннего аккумулятора или подключен к внешнему источнику электропитания (см. раздел *Источники электропитания*).

# <span id="page-13-1"></span>**3.1 Включение электропитания**

Нажмите и удерживайте кнопку **электропитания/блокировки**, расположенную на верхней правой стороне диагностического сканера, чтобы включить электропитание. Светодиодный индикатор электропитания будет светиться зеленым. Произойдет загрузка операционной системы, после чего отобразится экран блокировки. Сдвиньте значок блокировки вверх, чтобы разблокировать экран.

![](_page_13_Picture_4.jpeg)

*Рисунок 3-1. Рабочее меню MaxiCheck*

- 1. Кнопки приложений
- 2. Указатель и кнопки навигации
- 3. Значки состояний

# **ПРИМЕЧАНИЕ**

Экран блокируется по умолчанию при первом включении диагностического сканера. Блокировка экрана помогает защитить информацию в системе и уменьшить энергопотребление.

Навигация выполняется с помощью меню, благодаря чему можно быстро найти процедуру диагностики или необходимые данные, последовательно выбирая соответствующие элементы интерфейса. Подробное описание элементов меню содержится в разделах, посвященных соответствующим приложениям.

# **3.1.1 Кнопки приложений**

Описание кнопок программных приложений представлено в следующей таблице.

| Кнопка | Название                                                      | Описание                                                                                                    |
|--------|---------------------------------------------------------------|----------------------------------------------------------------------------------------------------|
|        | Приложение<br><b>Diagnostics</b>                              | Предоставляет доступ к диагностическим функциям<br>(см. раздел Приложение Diagnostics).                                                                                                    |
| $-9$   | Service<br>[Обслуживание]                                     | Предоставляет доступ к меню специальных функций<br>(см. раздел Приложение Service).                                                                                                    |
|        | <b>OEM Authorization</b><br>[Авторизация ОЕМ]                 | Предоставляет доступ к меню авторизации ОЕМ (см.<br>раздел Приложение ОЕМ Authorization).                                                                                                    |
|        | Data Manager<br>[Менеджер данных]                             | Предоставляет доступ к сохраненным данным о<br>мастерской, клиенте и автомобиле, а также к<br>подробной информации об истории и результатах<br>диагностики автомобилей (см. раздел <i>Приложение</i><br>Data Manager).                |
|        |                                                               | Предоставляет доступ к меню параметров системы<br>Settings [Настройки] и общему меню диагностического сканера (см.<br>раздел <i>Приложение Settings</i> ).                                                                            |
|        | <b>Update</b><br>[Обновление]                                 | Предоставляет доступ к меню обновления<br>программного обеспечения системы (см. раздел<br>Приложение Update).                                                                                                    |
|        |                                                               | Синхронизирует базу данных онлайн-сервисов Autel<br>Support [Поддержка]с диагностическим сканером MaxiCheck (см. раздел<br>Приложение Support).                                                                                       |
|        | <b>Remote Desktop</b><br>[Удаленный<br>рабочий стол]          | Позволяет настроить устройство на получение<br>дистанционной технической поддержки с<br>использованием программы TeamViewer (см. раздел<br>Приложение Remote Desktop).                                                                |
|        | Quick Link                                                    | Предоставляет ссылки на тематические веб-сайты,<br>чтобы ускорить доступ к обновлениям продукции,<br><b>[Избранные ссылки]</b>  сервисному обслуживанию, поддержке и прочей<br>информации (см. раздел <i>Приложение Quick Link</i> ). |
|        | <b>MaxiViewer</b><br>[Приложение<br>MaxiViewer]               | Позволяет выполнить быстрый поиск информации о<br>поддерживаемых функциях и/или транспортных<br>средствах (см. раздел <i>Приложение MaxiViewer</i> ).                                                                                 |
|        | <b>MaxiVideo</b><br>[Приложение<br>MaxiVideo]                 | Переключает диагностический сканер в режим<br>видеоскопа при подключении кабеля с<br>видеоголовкой, благодаря чему можно провести<br>осмотр труднодоступных мест автомобиля (см.<br>раздел <i>Приложение MaxiVideo</i> ).             |
|        | <b>Autel User Center</b><br>[Пользовательский<br>центр Autel] | Предоставляет возможность зарегистрировать<br>учетную запись, просматривать и редактировать<br>личный профиль, а также выполнить привязку<br>диагностического сканера (см. раздел <i>Приложение</i><br>Autel User Center).            |

*Таблица 3-1. Приложения*

# **3.1.2 Указатель и кнопки навигации**

Операции кнопок навигации, расположенных внизу экрана, описаны в следующей таблице.

| Кнопка                                           | <b>Название</b>                                      | Описание                                                          |
|--------------------------------------------------|------------------------------------------------------|-------------------------------------------------------------------|
|                                                  |                                                      | Указывает позицию активного окна экрана.                          |
| $\bullet\quad \bullet\quad \bullet\quad \bullet$ | Locator [Указатель]                                  | Проведите стилусом или пальцем по экрану                          |
|                                                  |                                                      | влево или вправо, чтобы просмотреть                               |
|                                                  |                                                      | предыдущее или следующее окно.                                    |
|                                                  | Васк [Назад]                                         | Позволяет вернуться в предыдущее окно.                            |
|                                                  | <b>MaxiCheck Home</b><br>ГГлавное окно<br>MaxiCheck] | Позволяет вернуться в рабочее меню<br>MaxiCheck.                  |
|                                                  | <b>Android Home</b><br>ГГлавное окно<br>Android]     | Позволяет перейти в главное окно<br>операционной системы Android. |
|                                                  |                                                      | Отображает список приложений, открытых в                          |
|                                                  | <b>Recent Apps</b><br>[Недавние<br>приложения]       | текущий момент времени. Для запуска                               |
|                                                  |                                                      | приложения коснитесь соответствующего                             |
|                                                  |                                                      | значка. Закрыть приложение можно проведя                          |
|                                                  |                                                      | пальцем вверх по его окну.                                        |
| $\bigtriangledown$                               | Chrome [Браузер<br><b>Chromel</b>                    | Открывает веб-браузер Google Chrome.                              |
|                                                  |                                                      | После прикосновения к этому значку<br>●                           |
|                                                  |                                                      | открывается видоискатель камеры.                                  |
|                                                  |                                                      | Нажмите и удерживайте значок                                      |
|                                                  |                                                      | камеры, чтобы сделать снимок экрана.                              |
| Ο                                                | Сатега [Камера]                                      | Сохраненные файлы передаются в                                    |
|                                                  |                                                      | приложение Data Manager [Менеджер                                 |
|                                                  |                                                      | данных] для последующего просмотра.                               |
|                                                  |                                                      | Дополнительные сведения см. в разделе                             |
|                                                  | <b>Display Brightness</b>                            | Приложение Data Manager.                                          |
| Ö,                                               | [Яркость экрана]                                     | Автоматическая регулировка яркости<br>экрана.                     |
|                                                  | <b>Diagnostic Shortcut</b>                           |                                                                   |
|                                                  | [Ярлык окна                                          | Позволяет вернуться в окно Diagnostics<br>[Диагностика].          |
|                                                  | диагностики]                                         |                                                                   |
|                                                  | <b>Service Shortcut</b>                              | Позволяет вернуться в окно приложения                             |
|                                                  | [Обслуживание]                                       | Service [Обслуживание].                                           |

*Таблица 3-2. Указатель и кнопки навигации*

# **3.1.3 Значки состояний системы**

Диагностический сканер работает под управлением операционной системы Android, поэтому для получения дополнительных сведений можно ознакомиться с документацией операционной системы Android.

# <span id="page-16-0"></span>**3.2 Выключение электропитания**

Перед выключением электропитания диагностического сканера необходимо полностью завершить обмен данными с автомобилем. При попытке выключить диагностический сканер, который обменивается данными с автомобилем, отобразится предупреждающее сообщение. Принудительное выключение электропитания диагностического сканера во время обмена данными может привести к неисправностям электронных блоков управления некоторых автомобилей. Закройте приложение Diagnostics [Диагностика] перед выключением электропитания.

## **Процедура выключения электропитания диагностического сканера**

- 1. Нажмите и удерживайте некоторое время кнопку **электропитания/блокировки**.
- 2. Выберите **Power off [Выключение электропитания]**. Диагностический сканер выключится через несколько секунд.

# **3.2.1 Перезагрузка системы**

В случае полного отказа системы нажмите и удерживайте кнопку **электропитания/блокировки**, после чего выберите **Restart [Перезагрузка]**, чтобы перезагрузить систему.

# <span id="page-17-0"></span>**4 Приложение Diagnostics**

Приложение Diagnostics [Диагностика] может получать доступ к электронным модулям (ECU) различных автомобильных систем управления, в том числе двигателя, трансмиссии, антиблокировочной тормозной системы (ABS) и системы пассивной безопасности (SRS).

# <span id="page-17-1"></span>**4.1 Начало работы**

Перед началом использования приложения Diagnostics [Диагностика] убедитесь, что между диагностическим сканером и автомобилем имеется канал связи через коммуникационный кабель.

# **4.1.1 Структура меню выбора марки автомобиля**

Диагностическая платформа готова к началу диагностики после правильного подключения диагностического сканера к автомобилю. Нажмите кнопку приложения **Diagnostics [Диагностика]** в рабочем меню MaxiCheck, чтобы получить доступ к меню выбора марки автомобиля.

![](_page_17_Figure_6.jpeg)

*Рисунок 4-1. Окно меню выбора марки автомобиля*

- 1. Кнопки верхней панели инструментов
- 2. Кнопки с названиями производителей

#### **Кнопки верхней панели инструментов**

Функции кнопок панели инструментов, расположенной вверху экрана, перечислены и описаны в следующей таблице.

| Кнопка                    | Название                             | Описание                                                                                                    |
|---------------------------|--------------------------------------|----------------------------------------------------------------------------------------------------|
| 楍                         | <b>Ноте [Начало]</b>                 | Позволяет вернуться в рабочее меню MaxiCheck.                                                                                                    |
| $\mathbb{C}_{\text{vib}}$ | VID<br>[Идентификатор<br>автомобиля] | Нажмите эту кнопку, чтобы отобразить раскрывающийся<br>список.<br>Выберите Auto Detect [Автоматическое<br>определение], чтобы определить VIN-номер<br>автоматически.<br>Выберите Manual Input [Указать вручную].<br>чтобы ввести VIN-номер вручную.<br>Выберите Scan VIN/License [Сканировать VIN-<br>номер/лицензию], чтобы сканировать автомобильный<br>VIN-номер или номер лицензии. |
| All                       | All [Bce]                            | Отображает все доступные названия автомобилей в<br>меню выбора марки автомобиля.                                                                                                    |
| <b>Favorites</b>          | <b>Favorites</b><br>[Избранное]      | Позволяет добавить в избранное предпочтительных<br>производителей автомобилей.                                                                                                    |
| History                   |                                      | Отображает накопленные архивные записи<br>History [История] диагностируемых автомобилей (см. подраздел История<br>автомобиля).                                                                                                    |
| America                   | America<br>[Америка]                 | Отображает марки автомобилей американских<br>производителей.                                                                                                    |
| Europe                    | Europe [Eвропа]                      | Отображает марки автомобилей европейских<br>производителей.                                                                                                    |
| Asia                      | Asia [Азия]                          | Отображает марки автомобилей азиатских<br>производителей.                                                                                                    |
| China                     | China [Китай]                        | Отображает марки автомобилей китайских<br>производителей.                                                                                                    |
|                           | Search [Поиск]                       | После выбора поля поиска отображается виртуальная<br>клавиатура, используемая для ввода марки<br>диагностируемого автомобиля.                                                                                                    |
| Cancel                    | ∣Сancel [Отмена]                     | При нажатии этой кнопки происходит закрытие окна<br>поиска или отмена операции.                                                                                                    |

*Таблица 4-1. Кнопки верхней панели инструментов*

## **Кнопки выбора марки автомобиля**

Кнопки выбора марки автомобиля позволяют получить список моделей автомобилей, доступных для диагностики. После надлежащего подключения диагностического сканера к диагностируемому автомобилю выберите кнопку с названием производителя, чтобы начать сеанс диагностики.

# <span id="page-19-0"></span>**4.2 Идентификация автомобиля**

Диагностическая система MaxiCheck позволяет идентифицировать автомобили пятью способами.

- 1. Автоматическое определение
- 2. Ввод вручную
- 3. Сканирование VIN-номера/лицензии
- 4. Автоматический выбор
- 5. Ручной выбор

# **4.2.1 Автоматическое определение**

Диагностическая система MaxiCheck обладает функцией автоматического определения на основе VIN-номера, позволяющей идентифицировать автомобили. Благодаря этой функции можно быстро обнаружить автомобили и просканировать доступные системы на наличие кодов неисправностей.

- **Процедура автоматического определения**
	- 1. Нажмите кнопку **Diagnostics [Диагностика]** в рабочем меню MaxiCheck. Появится меню выбора марки автомобиля.
	- 2. Нажмите кнопку **VID [Сканирование VID]** на верхней панели инструментов.

![](_page_19_Picture_12.jpeg)

*Рисунок 4-2. Окно определения VIN-номера*

3. Выберите **Auto Detect [Автоматическое определение]**. Диагностический сканер начнет поиск VIN-номера в автомобильном электронном блоке управления. После успешной идентификации диагностируемого автомобиля на экране отобразится VIN-номер. Нажмите кнопку **OK**, расположенную внизу справа, чтобы подтвердить VIN-номер автомобиля.

![](_page_20_Picture_53.jpeg)

*Рисунок 4-3. Окно автоматического определения VIN-номера*

4. Нажмите кнопку **Yes [Да]**, чтобы подтвердить выбор профиля автомобиля. Если информация некорректна, нажмите кнопку **No [Нет]**.

![](_page_20_Picture_54.jpeg)

## *Рисунок 4-4. Окно проверки сведений о профиле автомобиля*

5. Диагностический сканер установит связь с автомобилем, после чего выполнит считывание информации автомобильных блоков управления. Выберите **Auto Scan [Автоматическое сканирование]**, чтобы просканировать все доступные системы, или нажмите **Control Unit [Блок управления]**, если необходим доступ к конкретной системе с целью выполнения диагностики.

| <b>BMW</b><br><b>M</b><br>V1.00    | 锡<br>❖            | 虛<br>⊟ | 四          |  |
|------------------------------------|-------------------|--------|------------|--|
| <b>二</b> 12.04V<br>Diagnostic menu |                   |        |            |  |
| <b>PG</b><br>Auto scan             | 冶<br>Control unit |        |            |  |
|                                    |                   |        |            |  |
|                                    |                   |        |            |  |
| VIN:<br>Info                       |                   |        | <b>ESC</b> |  |

*Рисунок 4-5. Окно меню диагностики*

# **4.2.2 Ввод вручную**

Для автомобилей, которые не поддерживают функцию автоматического определения, можно ввести автомобильный VIN-номер вручную.

## **Процедура ручного ввода**

- 1. Нажмите кнопку приложения **Diagnostics [Диагностика]** в рабочем меню MaxiCheck. Появится меню выбора марки автомобиля.
- 2. Нажмите кнопку **VID [Сканирование VID]** на верхней панели инструментов.
- 3. Выберите **Manual Input [Указать вручную]**.
- 4. Коснитесь поля ввода и введите корректный VIN-номер.

![](_page_21_Picture_9.jpeg)

*Рисунок 4-6. Окно для ввода VIN-номера*

- 5. Нажмите кнопку **OK**. После идентификации автомобиля отобразится окно диагностики автомобиля.
- 6. Нажмите кнопку с перекрестием  $(8)$ , расположенную в верхнем правом углу диалогового окна, чтобы выйти из режима ручного ввода.

# **4.2.3 Сканирование VIN-номера/лицензии**

Диагностический сканер MaxiCheck способен сканировать VIN-номер/лицензию. Выбор этой функции приводит к автоматическому включению камеры. Благодаря камере можно легко распознать автомобильный VIN-номер и номер лицензии.

# **ПРИМЕЧАНИЕ**

Функция сканирования номерного знака автомобиля поддерживается в ограниченном количестве стран и регионов. Введите номер лицензии вручную, если такая функция недоступна.

- **Процедура сканирования VIN-номера/лицензии**
	- 1. Нажмите кнопку приложения **Diagnostics [Диагностика]** в рабочем меню MaxiCheck. Появится меню выбора марки автомобиля.
	- 2. Нажмите кнопку **VID [Идентификатор автомобиля]** на верхней панели инструментов, чтобы открыть раскрывающийся список.
	- 3. Выберите **Scan VIN/License [Сканирование VIN-номера/лицензии]**.
	- 4. Произойдет включение камеры. В правой части экрана сверху вниз доступны следующие три варианта сканирования: **Scan QR Code/Barcode [Сканирование QR-кода/штрих-кода]**, **Scan VIN [Сканирование VIN-номера]** и **Scan License Number [Сканирование номера лицензии]**.

![](_page_22_Figure_11.jpeg)

*Рисунок 4-7. Первое окно сканирования VIN-номера/лицензии*

5. Выберите один из трех вариантов и расположите диагностический сканер таким образом, чтобы выровнять VIN-номер, номер лицензии или штрихкод относительно рамки области сканирования. Результат сканирования отобразится в окне Recognition Result [Результат распознавания]. Нажмите кнопку **OK**, чтобы подтвердить ознакомление с полученным результатом. После этого на экране диагностического сканера отобразится информация об автомобиле.

![](_page_23_Picture_65.jpeg)

*Рисунок 4-8. Второе окно сканирования VIN-номера/лицензии*

6. Если VIN-номер, номер лицензии или штрих-код невозможно отсканировать, их можно ввести вручную. Нажмите кнопку 4. расположенную в нижнем правом углу экрана (см. *рисунок 4-7*), чтобы отобразить окно ввода VIN-номера. Введите правильный VIN-номер, после чего нажмите кнопку **OK**, чтобы продолжить.

![](_page_23_Picture_66.jpeg)

*Рисунок 4-9. Окно для ввода VIN-номера*

# **4.2.4 Автоматический выбор**

Автомобильный VIN-номер можно также получить автоматически после выбора производителя автомобиля.

## **Процедура выполнения автоматического выбора**

- 1. Нажмите кнопку приложения **Diagnostics [Диагностика]** в рабочем меню MaxiCheck. Появится меню выбора марки автомобиля.
- 2. Выберите кнопку с подходящим названием производителя автомобилей.
- 3. Выберите **Automatic Selection [Автоматический выбор]**, после чего произойдет автоматическое считывание VIN-номера. Следуйте указаниям, отображаемым на экране, чтобы перейти в окно диагностики.

![](_page_24_Picture_101.jpeg)

*Рисунок 4-10. Окно выбора*

# **4.2.5 Ручной выбор**

Если автомобильный VIN-номер не удается автоматически извлечь из электронного блока управления или конкретный VIN-номер нe известен, можно выбрать автомобиль вручную.

Данный режим выбора автомобиля управляется с помощью меню. Повторите два первых пункта вышеприведенной процедуры автоматического выбора, после чего нажмите кнопку **Manual Selection [Ручной выбор]**. Диагностируемый автомобиль выбирается с помощью диалоговых окон и элементов интерфейса. При необходимости нажмите кнопку **ESC [Отмена]** в нижнем правом углу окна, чтобы вернуться к предыдущему окну.

# <span id="page-25-0"></span>**4.3 Структура окна диагностики**

После завершения идентификации автомобиля отобразится меню диагностики. Данный раздел содержит описание различных часто используемых функций, в том числе связанных с автосканированием и блоками управления. Доступность функций зависит от характеристик диагностируемого автомобиля.

![](_page_25_Picture_2.jpeg)

## *Рисунок 4-11. Окно диагностики*

Окно диагностики обычно состоит из четырех частей.

- 1. Панель инструментов диагностики
- 2. Информационная панель
- 3. Основная часть окна
- 4. Функциональные кнопки

#### **Панель инструментов диагностики**

Панель инструментов диагностики содержит кнопки, позволяющие напечатать и сохранить отображаемые данные, а также выполнить другие операции. Нижеприведенная таблица содержит краткое описание операций, связанных с этими кнопками.

| Кнопка | <b>Название</b>                                       | Описание                                                                                                    |
|--------|-------------------------------------------------------|----------------------------------------------------------------------------------------------------|
| M      | <b>Home</b><br>[Начало]                               | Позволяет вернуться в рабочее меню MaxiCheck.                                                                        |
| 编      | <b>Vehicle Swap</b><br><b>ГСменить</b><br>автомобиль] | Позволяет завершить сеанс диагностики<br>идентифицируемого автомобиля и вернуться в меню<br>выбора марки автомобиля. |
| ₿.     | <b>Settings</b><br>∥Настройки]                        | Открывает окно, содержащее параметры настройки<br>(см. раздел Приложение Settings).                                  |

*Таблица 4-2. Кнопки панели инструментов диагностики*

![](_page_26_Picture_248.jpeg)

- **Процедура печати данных с использованием приложения Diagnostics [Диагностика]**
	- 1. Нажмите кнопку приложения **Diagnostics [Диагностика]** в рабочем меню MaxiCheck.
	- 2. Нажмите кнопку **Print [Печать]**, после чего появится раскрывающееся меню. Кнопка **Print [Печать]**, расположенная на панели инструментов диагностики, доступна в течение выполнения диагностических операций.
		- **Print This Page [Печатать эту страницу]** печатает снимок экрана активного окна.
		- **Print all data [Печатать все данные]** печатает все отображающиеся данные в PDF-файл.
	- 3. Будет создан временный файл, который передается через компьютер на принтер для выполнения печати.
	- 4. После успешной передачи файла отобразится подтверждающее сообщение.
- **Процедура отправки собранных данных в приложение Diagnostics [Диагностика]**
	- 1. Нажмите кнопку приложения **Diagnostics [Диагностика]** в рабочем меню MaxiCheck.
	- 2. Нажмите кнопку **Data Logging [Регистрация данных]**, чтобы отобразить сведения об ошибках. Кнопка **Data Logging [Регистрация данных]**, расположенная на панели инструментов диагностики, доступна в течение всего выполнения диагностических операций.
	- 3. Выберите конкретную ошибку, после чего отобразится форма представления, позволяющая ввести отчетную информацию.
	- 4. Нажмите кнопку **Send [Отправить]**, чтобы отправить отчет по сети Интернет. В случае успешной отправки появится подтверждающее сообщение.

#### **Информационная панель**

Информационная панель над основной частью окна отображает следующие компоненты.

- 1. Название меню указывает наименование меню основной части окна.
- 2. Значок батареи указывает состояние аккумулятора автомобиля*.*

#### **Основная часть окна**

В зависимости от этапа выполнения операций основная часть окна может отображать идентификационные данные автомобиля, главное меню, результаты диагностики, сообщения, инструкции и прочую диагностическую информацию.

#### **Функциональные кнопки**

Доступность функциональных кнопок, отображаемых в нижней части окна, зависит от выполняемой операции. Функциональные кнопки могут использоваться для навигации по меню, сохранения или удаления диагностических данных, прекращения сканирования и выполнения ряда других функций управления. Подробное описание использования этих кнопок представлено в последующих разделах, посвященных выполнению соответствующих диагностических операций.

# **4.3.1 Экранные сообщения**

Сообщения отображаются в случае необходимости ввода дополнительных данных на определенном этапе выполнения диагностики. Существуют три основных типа экранных сообщений: подтверждение, предупреждение и информирование об ошибке.

#### **Подтверждающие сообщения**

Подтверждающие сообщения предоставляют сведения о выполнении действия, которое не может быть отменено, или когда для продолжения процедуры необходимо подтверждение инициированного действия.

Если ответ пользователя не требуется, сообщение автоматически исчезает после непродолжительного отображения.

#### **Предупреждающие сообщения**

Сообщения данного типа отображаются в тех случаях, когда выполнение выбранного действия может привести к необратимому изменению или потере данных. Примером этого может служить сообщение об удалении кодов.

## **Сообщения об ошибках**

Cообщения об ошибках отображаются при возникновении системной или процедурной ошибки. Примерами сообщений о возможных ошибках могут служить сообщения об отсоединении кабеля и прерывании обмена данными.

# **4.3.2 Процедура выбора**

Приложение Diagnostics [Диагностика] является программой, позволяющей с помощью меню делать поэтапный выбор параметров и их значений. После выбора пункта меню отображается следующий пункт в соответствующей последовательности. Каждый выбор сужает область поиска и приводит к необходимой процедуре диагностики. Выбор пунктов меню можно выполнять кончиком пальца.

# <span id="page-28-0"></span>**4.4 Диагностика**

Приложение Diagnostics [Диагностика] позволяет организовать обмен данными с электронными системами управления диагностируемого автомобиля при выполнении диагностики. Данное приложение используется с целью управления функциональными проверками и извлечения диагностической информации (например, кодов неисправностей, кодов событий и оперативных данных) для различных автомобильных систем управления, например, двигателя, трансмиссии и антиблокировочной тормозной системы.

В разделе Diagnosis [Диагностика] доступны две функции.

- 1. Auto Scan [Автоматическое сканирование] запускает автоматическое сканирование всех доступных систем автомобиля.
- 2. Control Unit [Блок управления] отображает меню выбора всех доступных блоков управления диагностируемого автомобиля.

После выбора и установления связи между диагностическим сканером и автомобилем отобразится соответствующее меню функций или меню выбора.

# **4.4.1 Автоматическое сканирование**

Функция Auto Scan [Автоматическое сканирование] позволяет выполнять всеобъемлющее сканирование всех автомобильных электронных блоков управления с целью обнаружения неисправностей и извлечения диагностических кодов.

![](_page_28_Figure_8.jpeg)

## *Рисунок 4-12. Окно операции автоматического сканирования*

- 1. Панель навигации
- 2. Основная часть окна
- 3. Функциональные кнопки

#### **Панель навигации**

Вкладка List [Список] — отображает сканированные данные в виде списка. Индикатор выполнения — указывает ход выполнения диагностики.

## **Основная часть окна**

Столбец 1 — содержит номера систем.

Столбец 2 — содержит названия сканированных систем.

Столбец 3 — отображает результаты сканирования.

- **-?-**: указывает, что автомобильная система управления обнаружена, но диагностическому сканеру не удается получить доступ к ней.
- **Fault(s) | # [Неисправность | #]**: указывает на наличие обнаруженных кодов неисправностей, при этом знаку решетки (#) соответствует количество обнаруженных неисправностей.
- **Pass | No Fault [Пройдено | Без неисправностей]**: указывает, что система прошла сканирование, при этом неисправности не обнаружены.

Столбец 4 — нажмите кнопку со стрелкой, чтобы перейти к соответствующей системе и ознакомиться с подробной информацией.

## **Функциональные кнопки**

В нижеприведенной таблице содержится краткое описание операций, связанных с функциональными кнопками.

![](_page_29_Picture_178.jpeg)

## *Таблица 4-3. Функциональные кнопки, отображаемые в режиме автоматического сканирования*

# **4.4.2 Блоки управления**

Функция Control Unit [Блок управления] позволяет вручную выбрать необходимую систему управления (выполняется последовательный выбор элементов меню) для проведения ее диагностики. Сделайте правильный выбор, последовательно выбирая подходящие элементы меню системы, чтобы перейти к соответствующему меню диагностических функций.

![](_page_30_Picture_138.jpeg)

*Рисунок 4-13. Окно меню функций*

Доступность функций зависит от конструкции автомобиля. Меню функций может содержать следующие параметры.

- **ECU Information [Данные электронного блока управления]** отображает подробную информацию электронного блока управления. Выберите, чтобы просмотреть сведения в информационном окне.
- **Trouble Codes [Коды неисправностей]** предоставляет доступ к функциям Read Codes [Считывание кодов] и Erase Codes [Удаление кодов]. Первая функция отображает подробную информацию о диагностических кодах, извлеченных из автомобильных блоков управления, а вторая функция позволяет удалить диагностические коды и другие данные из электронных блоков управления.
- **Live data [Оперативные данные]** извлекает и отображает оперативные данные и значения параметров из автомобильных электронных блоков управления.
- **Special Function [Специальная функция]** используется для адаптации различных компонентов.

## **Процедура выполнения диагностической операции**

- 1. Установите связь с диагностируемым автомобилем.
- 2. Идентифицируйте автомобиль путем выбора пунктов меню.
- 3. Найдите необходимую систему для проведения диагностики в режиме **автоматического сканирования** или выберите соответствующий параметр в разделе **Control unit [Блок управления]**.
- 4. В меню функций выберите необходимую диагностическую функцию.

## *4.4.2.1 Информация электронного блока управления*

Функция ECU Information [Данные электронного блока управления] извлекает и отображает определенную информацию для диагностируемого блока управления, например, тип блока, номера версий и прочие характеристики.

![](_page_31_Picture_107.jpeg)

## *Рисунок 4-14. Окно, содержащее данные электронного блока управления*

- 1. Кнопки панели инструментов диагностики подробное описание операций каждой кнопки см. в *таблице 4-2 «Кнопки панели инструментов диагностики»*.
- 2. Основная часть окна левый столбец содержит названия параметров, правый столбец отображает технические характеристики или описания.
- 3. Функциональная кнопка в данном случае доступна только кнопка **ESC [Отмена]**. Нажмите эту кнопку, чтобы закрыть окно после просмотра.

## *4.4.2.2 Коды неисправностей*

## **Считывание кодов**

Функция Read Codes [Считывание кодов] извлекает и отображает диагностические коды из автомобильных систем управления. Внешний вид окна считывания кодов зависит от модели диагностируемого автомобиля. Некоторые автомобили позволяют извлечь для просмотра данные стоп-кадров. На следующем рисунке показан пример окна считывания кодов.

![](_page_31_Figure_8.jpeg)

*Рисунок 4-15. Окно считывания кодов*

- 1. Панель инструментов диагностики дополнительные сведения см. в *таблице 4-2 «Кнопки панели инструментов диагностики»*.
- 2. Основная часть окна
	- Столбец 1 отображает коды, полученные от автомобиля.
	- Столбец 2 указывает состояние полученных кодов.
	- Столбец 3 содержит подробное описание полученных кодов.
	- Значок снежинки отображается только в тех случаях, когда для просмотра доступны данные стоп-кадров. Нажмите значок, чтобы отобразить окно данных, которое аналогично окну считывания кодов и позволяет выполнить аналогичные операции.
	- Столбец 4 нажмите кнопку с изображением гаечного ключа, чтобы отобразить дополнительную информацию о полученных кодах неисправностей.
- 3. Функциональные кнопки
	- **Service Manual [Руководство по обслуживанию]** позволяет получить справочную информацию о кодах неисправностей (в том числе описание неисправностей, условия выявления неисправностей и сведения о вождении).
	- **Freeze Frame [Стоп-кадр]** позволяет просмотреть содержимое стоп-кадра.
	- **Search [Поиск]** позволяет воспользоваться Интернетом с целью поиска информации о кодах неисправностей.
	- **Erase Codes [Удалить коды]** удаляет коды неисправностей.
	- **ESC [Отмена]** позволяет вернуться к предыдущему окну или завершить выполнение операции.

## **Удаление кодов**

После считывания кодов, полученных от автомобиля, и выполнения ремонта, с помощью функции Erase Codes [Удаление кодов] можно удалить коды из памяти автомобиля. Перед выполнением данной процедуры убедитесь, что ключ зажигания автомобиля находится в положении ON (RUN) [ВКЛ (РАБОТА)] при выключенном двигателе.

## **Процедура удаления кодов**

- 1. Нажмите кнопку **Erase Codes [Удалить коды]** в окне кодов неисправностей.
- 2. Отобразится предупреждающее сообщение, информирующее о возможной потере данных в случае использования этой функции.
	- a) Нажмите кнопку **Да [Yes]**, чтобы продолжить. После успешного выполнения операции отобразится окно подтверждения.
	- b) Нажмите кнопку **No [Нет]**, чтобы закрыть окно.
- 3. Нажмите кнопку **ESC [Отмена]** в окне подтверждения, чтобы отказаться от удаления кодов.
- 4. Повторно выберите функцию считывания кодов, чтобы убедиться в надлежащем функционировании.

## *4.4.2.3 Оперативные данные*

После выбора функции Live Data [Оперативные данные] на экране отображается список данных для выбранного модуля. Параметры отображаются в порядке их получения от электронного блока управления, поэтому вид конкретной последовательности параметров определяется диагностируемым автомобилем.

Прокрутка жестами позволяет быстро перемещаться по списку данных. Проведите по экрану пальцем вверх или вниз, чтобы изменить положение отображаемых параметров, если данные занимают несколько страниц экрана. На нижеприведенном рисунке показано типичное окно оперативных данных.

![](_page_33_Figure_1.jpeg)

#### *Рисунок 4-16. Окно оперативных данных*

- 1. Кнопки панели инструментов диагностики нажатие кнопки раскрывающегося списка (расположено вверху по центру экрана) отображает кнопки панели инструментов. Дополнительные сведения см. в *таблице 4-2 «Кнопки панели инструментов диагностики»*.
- 2. Основная часть окна
	- Столбец Name [Название] отображает названия параметров.
		- a) Поле флажка установите флажок с левой стороны названия параметра, чтобы выбрать элемент списка. Повторно коснитесь поля флажка, чтобы отменить выделение элемента.
		- b) Кнопка раскрывающегося списка нажатие кнопки раскрывающегося списка с правой стороны названия параметра открывает подменю, предоставляющее различные варианты выбора для режима отображения данных.
	- Столбец Value [Значение] отображает значения параметров.
	- Столбец Unit [Единица измерения] отображает единицы измерения для параметров.
		- Для изменения единицы измерения нажмите кнопку **Settings [Настройки]** на верхней панели инструментов, после чего выберите необходимый режим. Дополнительные сведения см. в подразделе *Единицы измерения*.

#### **Режим отображения**

Доступны четыре режима отображения данных, благодаря чему повышается удобство восприятия различных типов просматриваемых параметров.

Нажатие кнопки раскрывающегося списка с правой стороны названия параметра позволяет открыть подменю, которое содержит 7 кнопок. Первые четыре кнопки слева связаны с различными режимами отображения данных. Кнопка **Information [Информация]** активна в тех случаях, когда доступна дополнительная информация. Кнопка **Unit Change [Изменение единицы измерения]** позволяет изменить единицу измерения отображаемых данных. При нажатии кнопки **Trigger [Запуск]** открывается окно настройки запуска.

![](_page_34_Picture_103.jpeg)

## *Рисунок 4-17. Окно настройки режима отображения*

Каждый параметр отображает выбранный режим независимо.

- **Режим Digital Gauge [Аналоговый прибор]** отображает параметры в виде шкал аналогового измерительного прибора.
- **Режим Text [Текст]** используется по умолчанию для отображения параметров в виде текстового списка.

# **ПРИМЕЧАНИЕ**

Значения параметров состояния (например, состояния переключателя), которым соответствуют, например, слова ON [ВКЛ], OFF [ВЫКЛ], ACTIVE [АКТИВНО] и ABORT [ПРЕРВАНО], могут отображаться только в текстовом режиме. Параметры, имеющие числовые значения (например, показания датчиков), могут отображаться в текстовом и графическом режимах.

 **Режим Waveform Graph [График формы сигнала]** — отображает параметры в виде графиков формы сигнала.

В этом режиме с правой стороны названия параметра располагаются пять кнопок управления, позволяющие контролировать состояние отображения.

![](_page_34_Figure_9.jpeg)

*Рисунок 4-18. Окно для режима графика формы сигнала*

- **Кнопка настроек** (**SetY**) позволяет задать минимальные и максимальные значения по оси Y.
- **Кнопка масштаба** позволяет изменить масштаб. Две кнопки масштаба, отображаемые справа над графиком формы сигнала, можно использовать для изменения масштаба осей X и Y графика. Возможно использование четырех значений масштаба оси X: x1, x2, x4 и x8. Для оси Y доступны три значения масштаба: x1, x2 и x4.
- **Кнопка редактирования** позволяет изменить цвет и толщину линии сигнала.
- **Кнопка Zoom-in [Увеличить масштаб]** нажмите кнопку однократно, чтобы отобразить выбранные данные на графике в полноэкранном режиме.
- **Кнопка выхода** нажмите, чтобы выйти из режима графика формы сигнала.

**Full Screen Display [Полноэкранный режим]** — данный параметр доступен только в режиме графика формы сигнала и преимущественно используется для наложения графиков при сравнении данных. В этом режиме доступны четыре кнопки управления, расположенные вверху с правой стороны окна.

- **Кнопка масштаба** позволяет изменить масштаб шкалы нижеотображаемого графика формы сигнала. Возможно использование четырех значений масштаба оси X: x1, x2, x4 и x8. Для оси Y доступны три значения масштаба: x1, x2 и x4.
- **Кнопка редактирования** позволяет открыть окно редактора, в котором можно задать цвет и толщину линии, отображаемой на графике для выбранного параметра.
- **Кнопка Zoom-out [Уменьшить масштаб]** позволяет выйти из режима полноэкранного просмотра.
- **Кнопка выхода** нажмите, чтобы выйти из режима графика формы сигнала.
- **Процедура изменения цвета и толщины линии на графике данных**
	- 1. Выберите параметры, которые необходимо отобразить в режиме графика формы сигнала.
	- 2. Нажмите кнопку **Edit [Правка]**, после чего откроется окно редактора.
	- 3. Параметр выбирается автоматически в левом столбце.
	- 4. Выберите цвет во втором столбце.
	- 5. Выберите толщину линии в правом столбце.
	- 6. Нажмите кнопку **Done [Готово]**, чтобы сохранить настройки и закрыть окно, или нажмите кнопку **Cancel [Отмена]**, чтобы закрыть окно без сохранения изменений.

# **ПРИМЕЧАНИЕ**

В полноэкранном режиме можно изменить цвет и толщину линии сигнала, нажав **кнопку редактирования**, расположенную в верхней правой части окна.
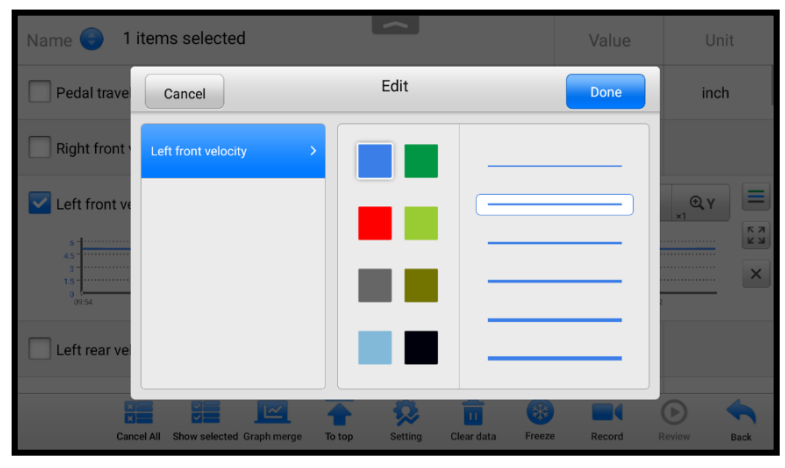

*Рисунок 4-19. Окно редактирования линии графика сигнала*

 **Режим Digital Gauge [Цифровой прибор]** — отображает параметры в виде изображения цифрового измерительного прибора.

### **Параметры триггеров**

В окне настройки запуска можно задать стандартный диапазон, указав минимальное и максимальное значения. При выходе из этого диапазона активируется функция запуска, после чего диагностический сканер автоматически запишет и сохранит сгенерированные данные. Ознакомиться с сохраненными оперативными данными можно путем нажатия кнопки **Review [Просмотр]** внизу окна.

Нажатие кнопки раскрывающегося списка с правой стороны параметра позволяет открыть подменю. Кнопка **Trigger [Запуск]** является последней в подменю. Нажмите данную кнопку, чтобы отобразить окно настройки запуска.

| اصطا<br>1 items selected<br>Name (<br>Value                                                                |             | Unit         |
|----------------------------------------------------------------------------------------------------|-------------|--------------|
| <b>Trigger Settings</b><br>$(\times)$                                                                      |             |              |
| Actual value o<br>Trigger<br>ON                                                                            |             | Nm           |
| <b>Engine speed</b>                                                                                        |             | r/min        |
| Buzzer alarm<br>ON                                                                                         |             |              |
| Engine coolan                                                                                              |             | $^{\circ}$ C |
| <b>MIN</b>                                                                                                 |             |              |
| 2000<br>Engine torque                                                                                      |             | <b>Nm</b>    |
| <b>MAX</b>                                                                                                 |             |              |
| Kilometer rea-<br>10000.0                                                                                  | 2.00        | km           |
| Transmission                                                                                               |             | $^{\circ}$ C |
| Cancel<br>OK                                                                                               |             |              |
| r an<br>Cancel All Show selected Graph merge<br>To top<br><b>Setting</b><br>Clear data<br>Freeze<br>Record | Θ<br>Raytow | <b>Back</b>  |

*Рисунок 4-20. Окно настройки триггера*

В окне настройки запуска доступны две кнопки и два поля ввода.

- a) Trigger On [Включение триггера] включает и выключает триггер. По умолчанию переключатель триггера находится в положении ON [ВКЛ].
- b) Buzzer Alarm [Звуковой сигнал] включает и выключает звуковой сигнал. В качестве уведомления функция оповещения подает звуковой сигнал всякий раз, когда считывание данных достигает заданной минимальной или максимальной точки. Звуковой сигнал включается только при первом срабатывании триггера.
- c) MIN [МИНИМУМ] после выбора этого поля введите необходимое нижнее пороговое значение.
- d) MAX [МАКСИМУМ] после выбора этого поля введите необходимое верхнее пороговое значение.

### **Процедура настройки триггера**

- 1. Нажатие кнопки раскрывающегося списка с правой стороны названия параметра позволяет открыть подменю.
- 2. Нажмите кнопку **Trigger [Запуск]**, расположенную с правой стороны подменю, чтобы открыть окно параметров запуска.
- 3. Выберите поле **MIN [МИНИМУМ]** и введите необходимое минимальное значение.
- 4. Выберите поле **MAX [МАКСИМУМ]** и введите необходимое максимальное значение.
- 5. Нажмите кнопку **OK**, чтобы сохранить настройки и вернуться в окно Live Data [Оперативные данные], или нажмите кнопку **Cancel [Отмена]**, чтобы закрыть окно без сохранения изменений.

После настройки триггера перед названием параметра отображается значок триггера. Несработавшему триггеру соответствует серая метка, а сработавшему – оранжевая. Кроме того, на каждом графике данных отображаются две горизонтальные линии (в режиме графика формы сигнала), указывающие точки аварийной сигнализации. Пороговые линии отображаются с помощью различных цветов, чтобы упростить идентификацию линий параметрических функций на графике.

#### **Функциональные кнопки**

Описание операций доступных функциональных кнопок, расположенных в окне оперативных данных, приведено ниже.

**Cancel All [Отменить все]** — нажмите, чтобы отменить выбор всех параметров. Одновременно можно выбрать до 50 параметров.

**Show Selected/Show All [Показать выбранное/Показать все]** — нажмите, чтобы переключиться между этими двумя вариантами. В первом случае отображаются выбранные параметры, а в другом — все доступные параметры.

**Graph Merge [Наложение графиков]** — позволяет совместить выбранные графики данных (доступно только в режиме графика формы сигнала). Данная функция полезна при сравнении различных параметров.

## **ПРИМЕЧАНИЕ**

Поддерживается объединение 2-5 параметров с различных графиков. Поддерживаются только количественные параметры.

## **Процедура наложения выбранных графиков данных**

- 1. Выберите параметры, графики которых необходимо объединить.
- 2. Нажмите кнопку **Graph Merge [Наложение графиков]** в нижней части окна Live data [Оперативные данные].
	- Данный режим поддерживается только для количественных параметров, которые могут быть представлены в цифровом виде. В случае выбора нецифровых параметров появится сообщение, информирующее об отсутствии поддержки выбранных параметров в этом режиме и необходимости выбрать от 2 до 5 цифровых параметров. Нажмите **Got It [Понятно]**, чтобы вернуться в предыдущее окно и выбрать поддерживаемые параметры.
	- При выборе неподдерживаемых параметров появится сообщение, предлагающее выбрать только поддерживаемые параметры. Предупреждающее сообщение также отображается в случае выбора более 5 параметров. Выберите от 2 до 5 поддерживаемых параметров, после чего нажмите кнопку **OK**, чтобы выполнить наложение графиков.
- 3. Нажмите кнопку **Cancel Merging [Отменить наложение]** в нижней части окна Live data [Оперативные данные], чтобы отменить наложение.

**To Top [Вверх]** — перемещает выбранные данные вверх списка.

**Setting [Настройка]** — нажмите, чтобы настроить продолжительность записи (от 5 секунд до 60 минут).

## **Процедура настройки продолжительности записи оперативных данных**

- 1. Нажмите кнопку **Setting [Настройка]** в нижней части окна Live data [Оперативные данные].
- 2. Нажмите кнопку >, расположенную справа от поля **Recording time after trigger [Продолжительность записи после срабатывания триггера]**, а затем выберите продолжительность записи.
- 3. Нажмите кнопку **OK**, чтобы сохранить настройки и вернуться в окно Live Data Setting [Настройка оперативных данных], или нажмите расположенную в верхнем правом углу кнопку с крестиком (x), чтобы закрыть окно без сохранения изменений.
- 4. Нажмите кнопку **Done [Готово]**, расположенную в верхнем правом углу окна Live Data Setting [Настройка оперативных данных], чтобы сохранить настройки и вернуться в окно Live Data [Оперативные данные], или нажмите кнопку **Cancel [Отмена]**, чтобы закрыть окно без сохранения изменений.

**Clear Data [Удалить данные]** — позволяет удалить все кэшированные оперативные данные.

**Freeze [Стоп-кадр]** — отображает данные, полученные в режиме стоп-кадра.

- **•** Previous Frame [Предыдущий кадр] позволяет перейти к предыдущему стоп-кадру.
- Next Frame [Следующий кадр] позволяет перейти к следующему стоп-кадру.
- Play/Pause [Воспроизведение/Пауза] воспроизводит/приостанавливает воспроизведение стоп-кадров.
- Resume [Возобновить] позволяет выйти из режима стоп-кадра и вернуться к отображению оперативных данных.

**Record [Запись]** — инициирует запись оперативных данных для выбранных параметров. Нажмите кнопку **Record [Запись]** в нижней части окна Live data [Оперативные данные]. Появится сообщение, предлагающее пользователю выбрать параметры для записи. Нажмите **Got It [Понятно]**, чтобы подтвердить ознакомление с сообщением. Просмотрите и выберите данные для записи. Нажмите кнопку **Record [Запись]**, чтобы начать запись. Нажмите кнопку **Resume [Возобновить]**, чтобы остановить запись. Записанные оперативные данные можно просмотреть в области **Review [Просмотр]** внизу окна Live Data [Оперативные данные]. Кроме того, записанные оперативные данные можно просмотреть с помощью приложения Data Manager [Менеджер данных].

- Resume [Возобновить] нажмите, чтобы остановить запись и вернуться к нормальному отображению данных.
- Flag [Флажок] отображается в режиме записи данных. Нажмите эту кнопку, чтобы установить флажки, помечающие интересные места во время записи данных. Во время воспроизведения в окне просмотра или менеджера данных можно добавлять заметки*.* Выберите предустановленный флажок, чтобы открыть всплывающее окно и отобразить виртуальную клавиатуру для ввода заметок.

**Review [Просмотр]** — позволяет просмотреть записанные данные. Нажмите кнопку **Review [Просмотр]**, чтобы отобразить список записей. Выберите для просмотра один из интересующих элементов.

# **ПРИМЕЧАНИЕ**

В окне Live Data [Оперативные данные] можно просмотреть только данные, записанные во время выполнения текущей операции. Все архивные записанные данные можно просмотреть с помощью приложения Data Manager [Менеджер данных] в области отображения данных.

- Previous Frame [Предыдущий кадр] позволяет перейти к предыдущему кадру записанных данных.
- Next Frame [Следующий кадр] позволяет перейти к следующему кадру записанных данных.
- Play/Pause [Воспроизведение/Пауза] воспроизводит/приостанавливает воспроизведение записанных данных.
- $\bullet$  Show Selected [Показать выбранное] отображает выбранные параметры.
- Graph Merge [Наложение графиков] позволяет совместить выбранные графики данных.
- Back [Назад] позволяет выйти из режима просмотра и вернуться в окно оперативных данных.

**Back [Назад]** — позволяет вернуться в предыдущее окно или прервать выполнение операции.

## *4.4.2.4 Специальные функции*

Специальные функции позволяют выполнить адаптацию различных компонентов, в том числе повторную калибровку или настройку определенных компонентов после завершения ремонта или замены.

| <b>GM</b><br>V3.00                | íМ | 雲 |                                      | e                |  | ا≕ |                       |
|-----------------------------------|----|---|--------------------------------------|------------------|--|----|-----------------------|
|                                   |    |   |                                      | Special function |  |    | E4 12.27V             |
| Brake pedal position sensor learn |    |   | Crankshaft position variation learn  |                  |  |    | Engine oil life reset |
| Fuel pump trim reset              |    |   |                                      | Fuel trim reset  |  |    | HO2S heater learn     |
| Idle learn                        |    |   | Remote vehicle start disable history | reset            |  |    |                       |
|                                   |    |   |                                      |                  |  |    |                       |
| VIN:<br>Info:GM/Cadillac/SRX      |    |   |                                      |                  |  |    | <b>ESC</b>            |

*Рисунок 4-21. Первый пример окна специальных функций*

Выберите функцию, чтобы отобразить подробную информацию и окно выполнения.

| <b>GM</b><br>o.<br><b>M</b><br>V3.00             | e<br>$\Box$                                     |
|--------------------------------------------------|-------------------------------------------------|
|                                                  | $-112.20V$<br>Fuel pump trim reset(Fuel system) |
| Fuel trim learn                                  | Uncommanded<br>$\sim$                           |
| Short term fuel pump trim                        | 0.27                                            |
| Long term fuel pump trim                         | 0.27                                            |
| Fuel pump enable command                         | Off                                             |
| Fuel pump enable circuit low voltage test status | Not run                                         |
| Fuel pump enable circuit open test status        | Malfunction                                     |
| <b>VIN</b><br>Info:GM/Cadillac/SRX               | <b>ESC</b><br><b>Reset</b>                      |

*Рисунок 4-22. Второй пример окна специальных функций*

Вкладка со списком содержит следующие столбцы.

- Столбец 1 отображает описание выполняемой функции или оперативные данные, соответствующие специальной функции.
- Столбец 2 отображает состояние выполнения (например, Completed [Выполнено] или Activated [Активировано]) или соответствующие значения оперативных данных.
- Столбец 3 отображает единицы измерения оперативных данных.

Нажмите функциональную кнопку, чтобы выполнить выбранную функцию или завершить использование функции.

# **4.5 Основные операции OBD II**

Функция диагностики автомобилей, оснащенных системой OBD II/EOBD, позволяет быстро проверить диагностические коды, выявить причину свечения индикатора неисправности (MIL), проверить состояние контрольного устройства перед измерением токсичных составляющих выхлопных газов, проверить качество ремонта и выполнить другие процедуры, связанные с регулировкой выбросов. Возможность прямого доступа к встроенной системе OBD II используется также для проверки OBD II- и EOBD-совместимых автомобилей, которые отсутствуют в базе данных диагностики. Кнопки панели инструментов диагностики, расположенные вверху окна, позволяют инициировать выполнение определенных процедур диагностики автомобиля. Дополнительные сведения см. в *таблице 4-2 «Кнопки панели инструментов диагностики»*.

# **4.5.1 Общая процедура**

- **Процедура получения доступа к функциям диагностики OBD II/EOBD**
	- 1. Нажмите кнопку приложения **Diagnostics [Диагностика]** в рабочем меню MaxiCheck. Появится меню выбора марки автомобиля.
	- 2. Нажмите кнопку **EOBD [Европейская система бортовой диагностики]**. Существуют два варианта установления связи с автомобилем.
		- **Auto Scan [Автоматическое сканирование]** при выборе этого параметра выполняется попытка установления связи с использованием поочередно каждого протокола, чтобы определить протокол, подходящий для обмена данными с автомобилем.
		- **Protocol [Протокол]** выбор этого параметра позволяет открыть подменю доступных протоколов. Протокол обмена данными представляет собой стандартизированную спецификацию передачи данных между электронным блоком управления и средством диагностики. Встроенная система диагностирования может использовать несколько различных протоколов обмена данными.
	- 3. Выберите конкретный протокол, используя параметр **Protocol [Протокол]**. Дождитесь отображения диагностического меню OBD II.
	- 4. Выберите функцию, чтобы продолжить. Поддержка функций зависит от конструкции автомобиля.
		- DTC & FFD [Диагностический код неисправности и устройство обнаружения первых неисправностей]
		- I/M Readiness [Готовность проверки и обслуживания]
		- Live Data [Оперативные данные]
		- On-Board Monitor [Средства мониторинга]
		- Component Test [Диагностика компонентов]
		- Vehicle Information [Информация об автомобиле]
		- Vehicle Status [Состояние автомобиля]

| EOBD<br>V1.70  | <b>M</b> | 编                                        | 仪 | e             |                | B | پيرا |                        |
|----------------|----------|------------------------------------------|---|---------------|----------------|---|------|------------------------|
|                |          |                                          |   | Function menu |                |   |      | $\frac{24}{24}$ 12.04V |
| DTC&FFD        |          | $\mathsf{I}/\mathsf{M}$<br>I/M readiness |   |               | Live data      |   |      | On-Board monitor       |
| Component test |          | 日<br>Vehicle information                 |   |               | Vehicle status |   |      |                        |
|                |          |                                          |   |               |                |   |      |                        |
| VIN:<br>Info:  |          |                                          |   |               |                |   |      | <b>ESC</b>             |

*Рисунок 4-23. Окно меню диагностических функций OBD II*

# **4.5.2 Описание функций**

В этом разделе приведено описание различных функций каждого варианта диагностики.

## **Диагностический код неисправности и устройство обнаружения первых неисправностей**

В случае выбора функции DTC & FFD [Диагностический код неисправности и устройство обнаружения первых неисправностей] отображается список сохраненных и активных кодов. Если для просмотра доступны данные стопкадров определенных диагностических кодов, справа от кода будет отображаться кнопка со значком снежинки. Функции удаления и считывания кодов могут применяться путем нажатия функциональных кнопок внизу окна.

| EOBD<br>V1.70 | 寒<br>1M | e<br>$\left[\right]$                                                              |                 |  |  |  |
|---------------|---------|-----------------------------------------------------------------------------------|-----------------|--|--|--|
|               |         | Trouble codes(LANDROVER)                                                          | <b>二</b> 12.04V |  |  |  |
| <b>FO49Z</b>  | renung  | high.                                                                             |                 |  |  |  |
| P3497         | Pending | Cylinder deactivation system bank 2.                                              |                 |  |  |  |
| P1010         | Pending | Please refer to vehicle service manual.                                           |                 |  |  |  |
| P0110         | Pending | Intake air temperature sensor 1 circuit bank 1.                                   | 2.              |  |  |  |
| B0002         | Pending | Driver frontal stage 2 deployment control.                                        |                 |  |  |  |
| U0003         | Pending | High speed CAN communication bus (+) open.                                        |                 |  |  |  |
| VIN:<br>Info: |         | Freeze<br>Erase<br>Read<br>Service<br>Search<br>codes<br>frame<br>codes<br>manual | <b>ESC</b>      |  |  |  |

*Рисунок 4-24. Окно меню функции DTC & FFD*

#### **Сохраненные коды**

Сохраненные коды — связанные с выбросами диагностические коды, полученные от электронного блока управления автомобиля. Каждому коду OBD II/EOBD назначается приоритет, учитывающий опасность выбросов. Коды с более высоким приоритетом перезаписывают коды с более низким приоритетом. Приоритет кода обуславливает свечение индикатора неисправности (MIL) и процедуру удаления кодов. Производители классифицируют коды по своему усмотрению, поэтому приоритеты диагностических кодов зависят от марки автомобиля.

#### **Активные коды**

Данные коды регистрируются для условий, существовавших во время последнего ездового цикла, при этом необходимо проведение двух или более дополнительных последовательных ездовых циклов, чтобы деактивировать такие диагностические коды. Активные коды используются техническими специалистами после ремонта автомобиля и удаления диагностической информации. Результаты проверок сообщаются по окончании одиночного ездового цикла.

- a) Если во время ездового цикла возникает сбой диагностики, сообщаются соответствующие диагностические коды. Если неисправность не возникает повторно на протяжении 40-80 циклов прогрева, информация о такой неисправности автоматически удаляется из памяти.
- b) Результаты диагностики нe всегда следует рассматривать в качестве доказательства наличия неисправного компонента или системы. Если после дополнительного вождения результаты проверки опять указывают на неисправность, диагностический код необходимо рассматривать в качестве признака наличия неисправного компонента или системы.

#### **Стоп-кадры**

В большинстве случаев сохраненный стоп-кадр содержит последний полученный диагностический код неисправности. Диагностическим кодам, имеющим более высокую важность с точки зрения опасности выбросов, назначается более высокий приоритет. В подобных случаях будут сохранены диагностические коды с наивысшим приоритетом. Стоп-кадры содержат «моментальный снимок» значений критически важных параметров в момент регистрации диагностического кода.

#### **Удаление кодов**

Функция удаления кодов позволяет стереть связанные с выбросами диагностические данные из памяти автомобильного бортового компьютера, в том числе диагностические коды, стоп-кадры и дополнительные данные, определяемые производителем. Данная функция сбрасывает состояние блока контроля готовности проверки/обслуживания для всех автомобильных блоков контроля в состояние Not Ready [Не готово] или Not Complete [Не выполнено].

Чтобы предотвратить случайную потерю данных, после выбора функции удаления кодов отобразится окно подтверждения. В окне подтверждения нажмите кнопку **Yes [Да]**, чтобы продолжить, или нажмите кнопку **No [Нет]**, чтобы закрыть окно.

#### **Готовность проверки и обслуживания**

Функция I/M Readiness [Готовность проверки и обслуживания] используется для проверки готовности системы контроля, а также помогает выполнить проверку автомобиля на соответствие местным нормативным требованиям, предъявляемым к уровням выбросов. После выбора I/M Readiness [Готовность проверки/обслуживания] открывается подменю с двумя параметрами.

- Since DTCs Cleared [После удаления диагностических кодов] отображает состояние блоков контроля после удаления диагностических кодов неисправностей.
- This Drive Cycle [Обычный ездовой цикл] отображает состояние блоков контроля после начала обычного ездового цикла.

#### **Оперативные данные**

Функция Live Data [Оперативные данные] отображает в режиме реального времени данные ПИД-регулирования, получаемые от электронного блока управления. Отображаемые данные охватывают аналоговые и цифровые входные и выходные сигналы, а также содержат информацию о состоянии систем, передаваемую автомобилем в виде потока данных.

Доступны различные режимы отображения оперативных данных. Дополнительные сведения см. в подразделе *[Оперативные данные](#page-32-0)*.

#### **Средства мониторинга**

Функция On-Board Monitor [Средства мониторинга] позволяет просматривать результаты диагностики встроенных средств мониторинга. Такую диагностику рекомендуется проводить после сервисного обслуживания и удаления данных из модуля памяти автомобильного блока управления.

#### **Диагностика компонентов**

Во время диагностики компонентов выполняется активная проверка электронных блоков управления, благодаря чему диагностический сканер может передавать команды управления автомобильными системами. Функция Component Test [Диагностика компонентов] помогает определить насколько хорошо электронные блоки управления реагируют на команды.

#### **Информация об автомобиле**

Функция Vehicle Information [Информация об автомобиле] позволяет отобразить идентификационный номер автомобиля (VIN-номер), идентификационный номер калибровки, номер проверки калибровки (CVN) и прочую информацию о диагностируемом автомобиле.

#### **Состояние автомобиля**

Функция Vehicle Status [Cостояние автомобиля] используется для проверки текущего состояния автомобиля, в том числе информации о протоколах обмена данными модулей OBD II, количества полученных кодов неисправностей и состояния индикатора неисправности (MIL).

# **4.6 Диагностические отчеты**

# **4.6.1 Предварительное и последующее сканирование**

После выполнения предварительного и последующего сканирования с использованием одного и того же номера заказа на техобслуживание последовательно выберите **Data Manager [Менеджер данных]** > **Vehicle History [История автомобиля]**, чтобы найти архивную запись диагностики с именем, содержащим номер заказа на техобслуживание. Результаты предварительного и последующего сканирования будут содержаться в одной и той же архивной записи диагностики. Такая запись может быть сгенерирована в виде PDF-отчета, благодаря чему упрощается сравнение данных.

#### **Предварительное сканирование**

Нажмите подходящую кнопку в меню выбора марки автомобиля. Введите номер заказа на техобслуживание в диалоговом окне, чтобы обнаружить и просканировать весь автомобиль. Можно также добавить фотографии, чтобы зафиксировать текущее состояние автомобиля. После завершения предварительного сканирования запрещается выполнять его повторно, при этом результаты такого сканирования невозможно изменить.

#### **Последующее сканирование**

После завершения предварительного сканирования выйдите из сеанса диагностики. Затем нажмите подходящую кнопку в меню выбора марки автомобиля. Введите в диалоговом окне номер заказа на техобслуживание, который использовался для предварительного сканирования. Начнется последующее сканирование, по окончании которого будет сгенерирована запись диагностических данных.

## **ПРИМЕЧАНИЕ**

Последующее сканирование может проводиться неоднократно. Для этого выполните вышеописанную процедуру. На основе результатов последнего сканирования будет создан отчет.

# **4.6.2 Сохранение, просмотр и совместное использование диагностических отчетов**

Диагностические отчеты можно просмотреть, сохранить и передать другим специалистам. Для этого существуют различные способы.

#### *4.6.2.1 Сохранение диагностических отчетов*

#### Использование функции **History [История]**

1) Перейдите в главное окно приложения Diagnostics [Диагностика], после чего нажмите кнопку **History [История]** на верхней панели инструментов.

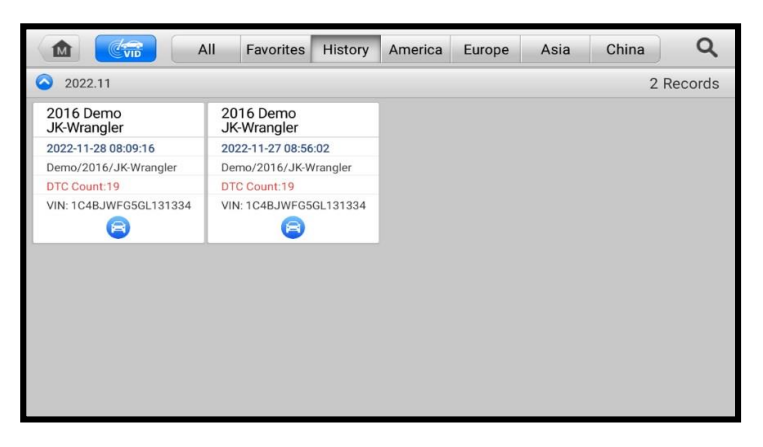

*Рисунок 4-25. Пример окна истории*

2) Выберите запись и нажмите кнопку •••, расположенную в верхнем правом углу окна.

|                     |                       | <b>Historical test</b>            | $$                   |
|---------------------|-----------------------|-----------------------------------|----------------------|
| Title               | 2016 Demo JK-Wrangler |                                   | 颾<br>View PDF        |
| Vehicle information |                       |                                   | Print                |
| Year                | 2016                  | License<br>YYYYYYYYYYYYY<br>plate |                      |
| Make                | Demo                  | 1C4BJWFG5GL1313<br><b>VIN</b>     | $\sum$ E-mail<br>Get |
| Model               | JK-Wrangler           | Odometer<br>4km<br>Mileage        | e<br>Report          |
| Sub model           |                       | Color                             | 侕<br>Delete          |
| Engine              |                       | <b>Status</b><br>Not started      |                      |

*Рисунок 4-26. Окно архивной записи диагностики*

- 3) Нажмите кнопку **Get Report [Получить отчет]**. Введите номерной знак и текущее значение пробега. Нажмите кнопку **Save [Сохранить]**.
- Использование функций панели инструментов диагностики Диагностический отчет можно также просмотреть в окне таких функций диагностики, как Auto Scan [Автоматическое сканирование] и Trouble codes [Коды неисправностей]. Существуют два способа просмотра сохраненных отчетов.
	- $\Diamond$  Нажмите кнопку  $\Box$  на панели инструментов диагностики и выберите **Save All Data [Сохранить все данные]**. Введите номерной знак, после чего нажмите кнопку **Save [Сохранить]**. Для просмотра отчета нажмите кнопку , расположенную в верхнем правом углу окна.

 $\Diamond$  Нажмите кнопку  $\Box$  на панели инструментов диагностики и выберите **Save Report [Сохранить отчет]**. Введите номер лицензии и текущее значение пробега. Выберите **Save [Сохранить]** > **View Report [Просмотр отчета]**, чтобы просмотреть необходимый сохраненный отчет.

| VOLVO                   | 仚                         | 编 | ✿                                  | 亭                        |                 | A                 | 團              |                                              |
|-------------------------|---------------------------|---|------------------------------------|--------------------------|-----------------|-------------------|----------------|----------------------------------------------|
|                         |                           |   |                                    | Trouble codes            |                 |                   |                | $V$ C <sub>b</sub> $\left[-+ \right]$ 12.24V |
| 0010                    | <b>Intermittent Fault</b> |   |                                    | Wheel sensor, left       | $\frac{1}{2}$   | Take a Screenshot |                | $\mathcal{L}_{\mathbf{e}}$                   |
| 0108                    | <b>Intermittent Fault</b> |   | Communication b<br>communicational |                          | 闪               | Save All Data     |                | $\mathbb{Z}_0$                               |
|                         |                           |   |                                    | module not initiate      | E               | Save Report       |                |                                              |
|                         |                           |   |                                    |                          |                 |                   |                |                                              |
|                         |                           |   |                                    |                          |                 |                   |                |                                              |
|                         |                           |   |                                    |                          |                 |                   |                |                                              |
|                         |                           |   |                                    |                          |                 |                   |                |                                              |
| VIN:<br>Info:VOLVO/XC90 |                           |   |                                    | <b>Service</b><br>manual | Freeze<br>frame | <b>Search</b>     | Erase<br>codes | <b>ESC</b>                                   |

*Рисунок 4-27. Окно кодов неисправностей*

## *4.6.2.2 Просмотр диагностических отчетов*

Все сохраненные отчеты можно просмотреть с помощью приложения Data Manager [Менеджер данных].

- Выберите **Vehicle History [Менеджер данных]** > **Vehicle History [История автомобиля]**. Затем выберите архивную запись автомобиля и нажмите кнопку **View PDF [Просмотр PDF]**, расположенную в верхнем правом углу окна, чтобы просмотреть отчет.
- Сохраненные отчеты можно просмотреть, нажав кнопку **Save All Data [Сохранить все данные]** и выбрав **Data Manager [Менеджер данных]** > **PDF [Формат PDF]**.
- После сохранения отчетов нажмите кнопку **Get Report [Получить отчет]** или **Save Report [Сохранить отчет]** и выберите **Data Manager [Менеджер данных]** > **Report [Отчет]**, чтобы просмотреть эти отчеты.
- *4.6.2.3 Обмен диагностическими отчетами с помощью облачного хранилища*
	- 1) Выберите **Data Manager [Менеджер данных]** > **Report [Отчет]**, чтобы перейти в окно Report List [Список отчетов].

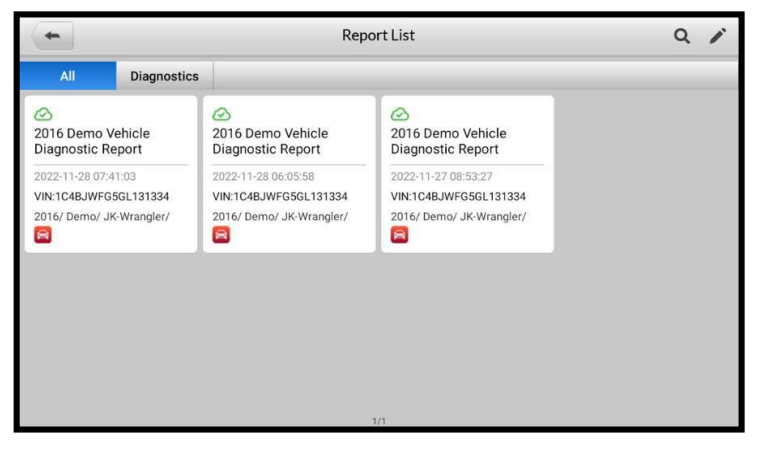

*Рисунок 4-28. Первый пример окна списка отчетов*

# **ПРИМЕЧАНИЕ**

Обратите внимание, что если для отчета отображается значок  $\oslash$ , такой отчет успешно загружен в облако и им можно поделиться с другими пользователями. Если для отчета отображается значок  $\bigcirc$ , такой отчет не удалось загрузить в облако. При повторном выборе отчета будет выполнена попытка автоматической загрузки отчета в облако.

2) Выберите отчет со значком **C**, после чего нажмите кнопку **Report Cloud Sharing [Обмен отчетом через облако]**.

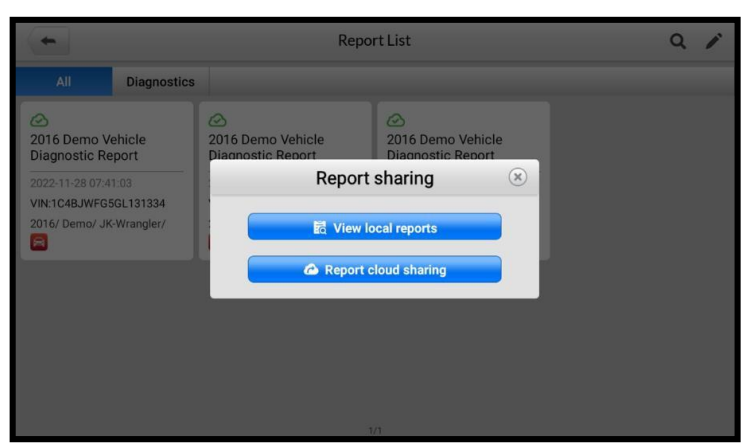

*Рисунок 4-29. Второй пример окна списка отчетов*

3) Существуют три способа обмена отчетами через облачное хранилище: QR-код, электронная почта и SMS (по номеру телефона).

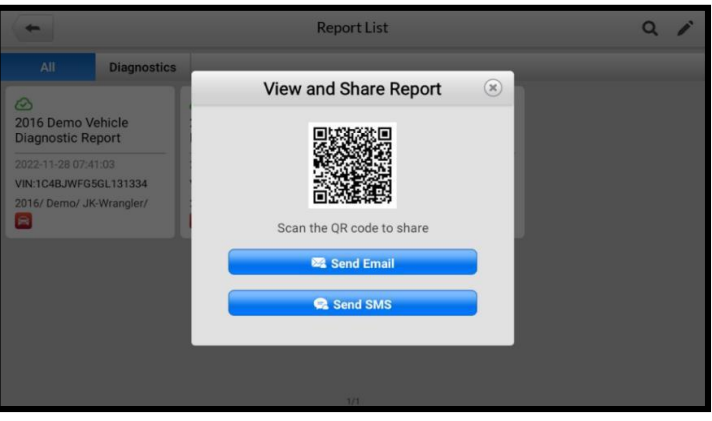

*Рисунок 4-30. Методы обмена отчетами*

# **4.7 Завершение диагностики**

Приложение Diagnostics [Диагностика] остается открытым до тех пор, пока существует активный обмен данными с автомобилем. Перед закрытием приложения Diagnostics [Диагностика] необходимо прервать диагностическую операцию, чтобы полностью завершить обмен данными с автомобилем.

# **ПРИМЕЧАНИЕ**

В случае прерывания обмена данными возможно повреждение автомобильного электронного блока управления. На протяжении всей диагностики обеспечьте надлежащее подключение всех кабелей данных, USB-кабелей и средств беспроводной или проводной связи. Перед отсоединением диагностического кабеля или выключением электропитания завершите работу всех интерфейсов.

#### **Процедура закрытия приложения диагностики**

- 1. В активном окне диагностики нажмите функциональную кнопку **Back [Назад]** или **ESC [Отмена]**, чтобы завершить сеанс диагностики. или
- 2. Нажмите кнопку **Vehicle Swap [Сменить автомобиль]**, расположенную на панели инструментов диагностики, чтобы вернуться в меню выбора марки автомобиля.
- 3. В окне меню выбора марки автомобиля нажмите кнопку **Home [Главное окно]** на верхней панели инструментов. Или нажмите кнопку **Back [Назад]** на панели навигации внизу окна. или
- 4. Нажмите кнопку **Home [Главное окно]** на панели инструментов диагностики, чтобы закрыть приложение и вернуться в рабочее меню MaxiCheck.

Теперь приложение Diagnostics [Диагностика] больше не обменивается данными с автомобилем, поэтому можно безопасно открыть другие программные приложения MaxiCheck или выйти из диагностической системы MaxiCheck и вернуться в главное окно операционной системы Android.

# **5 Приложение Service**

Приложение Service [Обслуживание] специально предназначено для предоставления быстрого доступа к системам автомобиля с целью проведения разнообразного сервисного и технического обслуживания. Типичное окно обслуживания содержит набор команд, выполняемых с помощью меню. Следуйте инструкциям, отображаемым на экране, чтобы выбрать подходящие параметры, ввести значения (или данные) или выполнить необходимые действия. Приложение Service [Обслуживание] отобразит подробные инструкции для завершения выбранных сервисных операций.

После выбора специальной функции становятся доступны два варианта: **Diagnosis [Диагностика]** и **Hot Functions [Функции быстрого доступа]**. Приложение **Diagnosis [Диагностика]** позволяет считывать и удалять коды, которые иногда необходимы после выполнения некоторых специальных функций. **Hot Functions [Функции быстрого доступа]** содержит дополнительные функции, связанные с выбранной специальной функцией.

В этом разделе описаны наиболее часто используемые сервисные функции.

# **5.1 Сброс срока замены масла**

Периодически требуется выполнять сброс значений параметров системы контроля срока службы моторного масла, которая вычисляет оптимальный срок замены масла, учитывая режимы вождения и климатические условия эксплуатации автомобиля. Значение параметра Oil Life Reminder [Уведомление о замене масла] должно сбрасываться при каждой замене масла, чтобы система могла вычислить, когда потребуется следующая замена масла.

# **В** ВНИМАНИЕ!

- После каждой замены масла обязательно сбросьте значение параметра срока службы моторного масла до уровня 100 %.
- Все необходимые работы должны выполняться до сброса состояния сервисных индикаторов. В противном случае возможно присвоение неправильных значений сервисных параметров и сохранение диагностических кодов неисправностей в памяти соответствующего блока управления.
- Для некоторых автомобилей диагностический сканер может сбросить состояние дополнительных сигнальных индикаторов (например, цикла технического обслуживания и периода обслуживания). Например, для автомобилей BMW сканер проверяет состояние моторного масла, свечей зажигания, передних/задних тормозов, охлаждающей жидкости, сажевого фильтра, тормозной жидкости, микрофильтра и системы снижения вредных выбросов, а также диагностирует состояние автомобиля в целом и его готовность к техническому осмотру.

# **5.2 Техобслуживание электрического стояночного тормоза (EPB)**

Функция Electronic Parking Brake [Электрический стояночный тормоз] имеет множество вариантов применения для техобслуживания электронных тормозных систем. Например, данная функция используется для включения/отключения системы управления тормозами, проверки тормозной жидкости, открытия/закрытия тормозных колодок, регулировки тормозов после замены дисков или колодок.

#### **Безопасность электрического стояночного тормоза**

Обслуживание системы электрического стояночного тормоза (EPB) может оказаться небезопасным, поэтому до начала технического обслуживания ознакомьтесь со следующими рекомендациями.

- До начала любых работ убедитесь в полном понимании принципов работы тормозной системы.
- Перед выполнением технического обслуживания/диагностики тормозной системы может потребоваться отключение системы управления электрическим стояночным тормозом. Отключение можно выполнить с помощью меню сканера.
- Техническое обслуживание должно выполняться только для неподвижного автомобиля, который находится на ровной горизонтальной площадке.
- Убедитесь, что система управления электрическим стояночным тормозом повторно включена после завершения технического обслуживания.

## **ПРИМЕЧАНИЕ**

Компания Autel не несет ответственности за любые аварии или травмы, возникающие вследствие технического обслуживания электрического стояночного тормоза.

## **5.3 Техобслуживание системы управления аккумулятором (BMS)**

Система управления аккумулятором (BMS) позволяет диагностическому сканеру оценить уровень зарядки аккумулятора, контролировать ток замкнутой цепи, регистрировать замену аккумулятора и активировать состояние неподвижности автомобиля.

## **ПРИМЕЧАНИЕ**

- Данная функция поддерживается не всеми автомобилями.
- Наличие дополнительных функций и фактический вид окон параметров диагностики системы управления аккумулятором зависят от конкретной модели диагностируемого автомобиля. Выполняйте инструкции, отображаемые на экране, чтобы выбрать подходящий параметр.

Автомобиль может использовать герметичный свинцовый аккумулятор или аккумулятор с абсорбированным электролитом (AGM). Свинцовый аккумулятор содержит жидкую серную кислоту, которая может пролиться во время переворачивания аккумулятора. Аккумулятор с абсорбированным электролитом (известен под названием аккумулятор VRLA, свинцово-кислотный аккумулятор с клапанным регулированием) также содержит серную кислоту, однако кислота абсорбирована прокладками из стекловойлока, расположенными между контактными пластинами.

Рекомендуется, чтобы запасной аккумулятор обладал теми же характеристиками (например, емкостью и типом), что и аккумулятор, установленный в автомобиле. Если исходный аккумулятор заменяется аккумулятором другого типа (например, свинцовый аккумулятор заменяется на аккумулятор с абсорбированным электролитом) или аккумулятором, обладающим отличающейся ёмкостью (мА∙ч), может потребоваться не только сброс настроек аккумулятора, но и перепрограммирование с учетом характеристик нового аккумулятора. Для получения дополнительной информации ознакомьтесь с руководством по эксплуатации автомобиля.

# **5.4 Техобслуживание датчика угла поворота руля (SAS)**

В памяти датчика угла поворота руля постоянно хранится информация о положении рулевого колеса, используемая для определения положения, соответствующего движению по прямой. Следовательно, перед калибровкой необходимо, чтобы положение передних колёс и руля соответствовали прямолинейному движению автомобиля. Кроме того, из памяти приборной панели считывается идентификационный номер автомобиля, который постоянно хранится в электрически стираемом ППЗУ датчика угла поворота руля. После успешного завершения калибровки происходит автоматическое стирание памяти ошибок датчика угла поворота руля.

- Калибровка должна всегда выполняться после завершения следующих операций:
- замена рулевого колеса;
- замена датчика угла поворота руля;
- любое техническое обслуживание, подразумевающее отсоединение разъёма датчика угла поворота руля от рулевой колонки;
- любое техническое обслуживание или ремонт рулевой тяги, рулевого механизма или прочих узлов рулевого управления;
- выравнивание колес или регулировка расстояния между серединами колёс одной оси;
- послеаварийный ремонт поврежденного датчика угла поворота руля или любой части системы рулевого управления.

## **ПРИМЕЧАНИЕ**

- Компания Autel не несет ответственность за любые аварии или травмы, возникающие вследствие технического обслуживания системы SAS. Во время толкования автомобильных диагностических кодов всегда соблюдайте рекомендации по ремонту, предоставленные производителем.
- Все окна программного обеспечения, содержащиеся в данном руководстве, используются в качестве примеров. Реальные окна параметров диагностики могут меняться в зависимости от модели проверяемого автомобиля. Для правильного выбора параметров анализируйте названия пунктов меню и следуйте инструкциям, которые отображаются на экране сканера.
- Перед началом выполнения процедуры убедитесь, что автомобиль снабжен кнопкой ESC [Отмена]. Найдите соответствующую кнопку на панели приборов.

# **5.5 Техобслуживание сажевого фильтра (DPF)**

Диагностический сканер поможет выполнить восстановление сажевого фильтра, калибровку замененных компонентов системы фильтрации сажевых частиц и калибровку сажевого фильтра после замены блока управления двигателем.

Электронный блок управления отслеживает стиль вождения и выбирает подходящее время выполнения восстановления. Если двигатель автомобиля долгое время работает на холостом ходу или при малой нагрузке, восстановление сажевого фильтра потребуется раньше, чем при работе двигателя с большими нагрузками на высоких оборотах. Восстановление должно выполняться в условиях, когда на протяжении длительного времени существует высокая температура выхлопных газов.

Если условия эксплуатации автомобиля не позволяют выполнить восстановление (например, частые короткие поездки), со временем будет зарегистрирован диагностический код, дополняющий ранее включенные индикаторы DPF [Сажевый фильтр] и Check Engine [Проверьте двигатель]. Сервисную регенерацию можно выполнять в мастерской с помощью диагностического сканера.

Проверьте соблюдение следующих условий перед выполнением принудительного восстановления сажевого фильтра с помощью диагностического сканера:

- индикатор топлива не светится;
- в системе отсутствуют неисправности, связанные с сажевым фильтром дизельного двигателя;
- в двигатель автомобиля залито подходящее моторное масло;
- масло для дизельных двигателей не загрязнено.

## **ВНИМАНИЕ!**

Перед диагностикой неисправного автомобиля и попыткой выполнить принудительное восстановление необходимо получить полный журнал диагностики и считать подходящие блоки измеренных величин.

## **ПРИМЕЧАНИЕ**

- Восстановление сажевого фильтра не будет выполнено, если включен индикатор управления двигателем или имеется неисправный клапан рециркуляции выхлопных газов.
- Электронный блок управления необходимо повторно настроить после замены сажевого фильтра и добавления топливной присадки Eolys.
- Если автомобиль должен двигаться во время выполнения техобслуживания сажевого фильтра, ОБЯЗАТЕЛЬНО наличие помощника. Один человек должен управлять автомобилем, а другой — наблюдать за информацией, отображаемой на экране диагностического сканера. Запрещается использовать диагностический сканер одному техническому специалисту одновременно с вождением автомобиля, поскольку это небезопасно и создает угрозу для водителя, транспортных средств и пешеходов.

# **5.6 Техобслуживание системы контроля давления внутри шин (TPMS)**

Данная функция позволяет быстро извлечь идентификаторы датчиков шины из памяти автомобильного электронного блока управления, а также выполнить замену системы контроля давления внутри шин и сбросить настройки после замены датчиков шины.

# **5.7 Техобслуживание иммобилайзера (IMMO)**

Иммобилайзер представляет собой противоугонное устройство, препятствующее включению двигателя автомобиля до момента применения подходящего ключа зажигания или иного устройства. Данное устройство не позволяет преступникам включить двигатель автомобиля, используя метод под названием «замыкание проводов». Современные автомобили оснащены иммобилайзером в рамках стандартной комплектации. Важное преимущество иммобилайзера заключается в том, что владельцу автомобиля не требуется активировать его. Иммобилайзер функционирует в автоматическом режиме. Предполагается, что иммобилайзер обеспечивает намного более эффективную противоугонную защиту по сравнению со звуковой сигнализацией. Многие страховые компании предлагают меньшие страховые ставки для автомобилей, оснащенных иммобилазером.

В качестве противоугонного устройства иммобилайзер отключает одну из систем, необходимых для включения двигателя автомобиля (обычно система подачи топлива или зажигания). На практике это реализуется с помощью радиочастотной идентификации между приемопередатчиком ключа зажигания и устройством под названием «радиочастотный считыватель», расположенном в [рулевой колонке.](http://www.wisegeek.com/what-is-a-steering-column.htm)

Если ключ вставлен в замок зажигания, приемопередатчик посылает считывателю сигнал, содержащий уникальный идентификационный код, который ретранслируется приёмнику бортового компьютера автомобиля. Если используется правильный код, бортовой компьютер позволяет системам подачи топлива и зажигания включить двигатель автомобиля. Если код не верен или отсутствует, бортовой компьютер отключает системы, после чего двигатель автомобиля не получится включить до момента установки правильного ключа в замок зажигания.

Сервисное обслуживание иммобилайзера позволяет деактивировать потерянный автомобильный ключ и запрограммировать запасной ключ-брелок. Можно запрограммировать один или несколько ключей-брелоков.

# **6 Авторизация OEM**

Приложение OEM Authorization [Авторизация OEM] позволяет разблокировать ЭБУ шлюза (CGW) некоторых автомобилей с целью выполнения расширенных диагностических проверок.

# **ПРИМЕЧАНИЕ**

Перед запуском приложения OEM Authorization [Авторизация OEM] убедитесь, что диагностический сканер подключен к Интернету.

- **Процедура разблокировки ЭБУ шлюза (CGW)**
	- 1. Подключите диагностический сканер MaxiCheck к автомобилю с помощью коммуникационного кабеля.
	- 2. Выберите **Diagnostics [Диагностика]** в рабочем меню MaxiCheck.
	- 3. Выберите **Renault**. Выберите тип автомобиля, затем нажмите кнопку **OK [ОК]**, чтобы подтвердить информацию об автомобиле.
	- 4. В окне Information [Информация] выберите **Unlock [Разблокировка]**.
	- 5. В окне Purchase [Покупка] нажмите кнопку **OK [ОК]**. Выберите способ покупки и оформите заказ, чтобы разблокировать шлюз. В окне подтверждения успешной покупки нажмите кнопку **OK [ОК]**.
	- 6. Выйдите из приложения Diagnostics [Диагностика]. Выберите **OEM Authorization [Авторизация OEM]** в рабочем меню MaxiCheck. В окне OEM Authorization [Авторизация OEM] нажмите **Renew [Продлить]**. Отобразится окно Unlocking Information [Информация о разблокировке], в котором можно просмотреть оставшиеся сеансы обслуживания.

# **7 Приложение Data Manager**

Приложение Data Manager [Менеджер данных] позволяет хранить, распечатывать и просматривать сохраненные файлы, управлять информацией о мастерской, настраивать информационные записи и вести историю диагностики автомобилей.

После выбора приложения Data Manager [Менеджер данных] открывается меню файловой системы. Доступны девять основных функций.

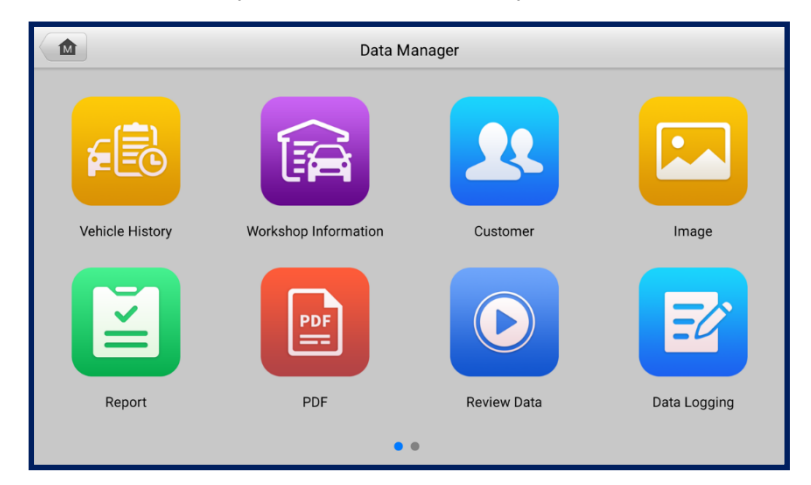

*Рисунок 7-1. Главное окно приложения Data Manager [Менеджер данных]*

# **7.1 История автомобиля**

Функция Vehicle History [История автомобиля] сохраняет записи истории диагностируемого автомобиля, в том числе информацию об автомобиле и диагностические коды, полученные во время предыдущих сеансов диагностики. Сводная диагностическая информация отображается в удобной для чтения табличной форме. Окно Vehicle History [История автомобиля] также предоставляет прямой доступ к ранее диагностированному автомобилю и позволяет непосредственно перезапустить сеанс диагностики без повторного автоматического или ручного выбора автомобиля.

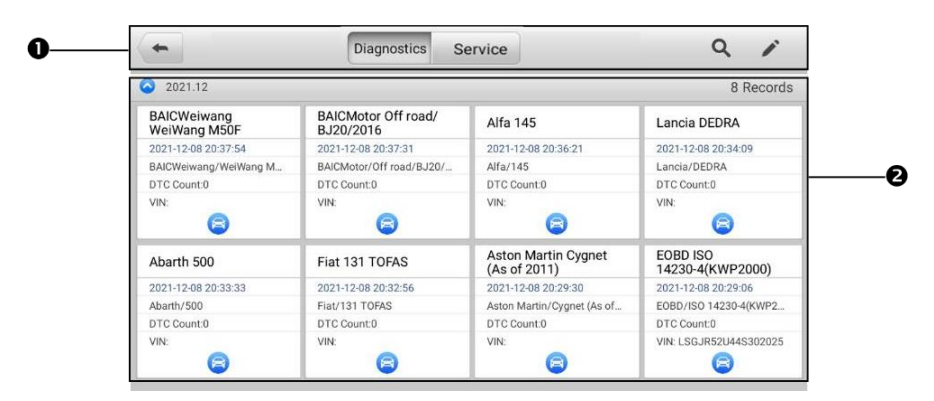

*Рисунок 7-2. Окно архивных записей автомобиля*

- 1. Кнопки верхней панели инструментов позволяют управлять навигацией и приложениями.
- 2. Основная часть окна отображает все диагностические записи автомобиля.

#### **Процедура выбора архивного сеанса диагностики автомобиля**

- 1. Выберите **Data Manager [Менеджер данных]** в рабочем меню MaxiCheck.
- 2. В открывшемся окне выберите **Vehicle History [История автомобиля]**, а затем **Diagnostics [Диагностика]** или **Service [Обслуживание]**, чтобы выбрать записи диагностики или обслуживания.
- 3. Нажмите кнопку **Diagnostics [Диагностика]**, расположенную внизу эскиза записи об автомобиле. Отобразится окно Diagnostics [Диагностика] и активируется новый сеанс диагностики. Подробные инструкции по диагностике автомобилей см. в разделе *Приложение Diagnostics*.

#### **Или,**

Выберите эскиз автомобиля и запись. Откроется окно, содержащее архивные записи истории диагностики. Ознакомьтесь с информацией о ранее выполненной диагностике автомобиля. После ознакомления с этой информацией нажмите кнопку **Diagnostics [Диагностика]**, расположенную в верхнем правом углу окна, чтобы продолжить диагностику.

# **ПРИМЕЧАНИЕ**

Для возобновления ранее проводившихся сеансов диагностики необходимо подключить диагностический сканер к автомобилю.

# **7.1.1 Окно архивной диагностики**

Окно архивной диагностики содержит подробную информацию о диагностируемом автомобиле, в том числе общую информацию о автомобиле, сведения об обслуживании и заказчиках, а также диагностические коды, полученные во время предыдущих сеансов диагностики. Кроме того, будут отображаться имеющиеся заметки технических специалистов.

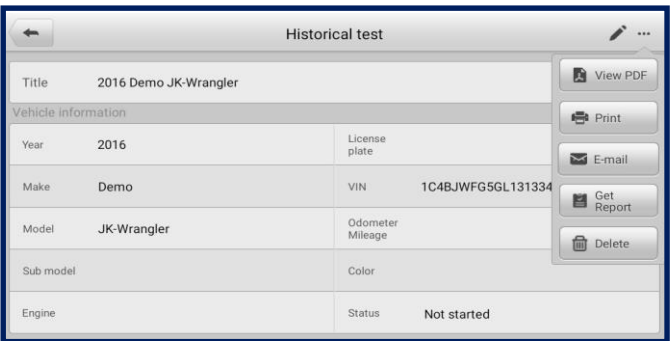

## *Рисунок 7-3. Окно архивной записи диагностики*

- **Процедура редактирования архивной записи диагностики**
	- 1. Выберите **Data Manager [Менеджер данных]** в рабочем меню MaxiCheck.
	- 2. Выберите функцию **Vehicle History [История автомобиля]**.
	- 3. В основной части окна выберите конкретную запись об автомобиле. Отобразится окно архивной записи диагностики автомобиля.
	- 4. Нажмите кнопку **Edit [Правка]** (кнопка со значком карандаша), чтобы отредактировать запись.
	- 5. Выберите необходимый элемент интерфейса, чтобы ввести информацию или прикрепить файлы/изображения.

# **ПРИМЕЧАНИЕ**

По умолчанию сопоставляются автомобильный VIN-номер, номер лицензии и учетная запись заказчика. Записи об автомобиле будут автоматически сопоставляться с использованием идентификации автомобиля и заказчика.

- 6. Нажмите кнопку **Add to Customer [Добавить заказчика]**, чтобы сопоставить информацию окна Test History [История диагностики] и существующую учетную запись заказчика, или добавить новую связанную учетную запись, которая будет сопоставлена с записью о диагностируемом автомобиле. Дополнительные сведения см. в подразделе *Информация о заказчиках*.
- 7. Нажмите кнопку **Done [Готово]**, чтобы сохранить изменения в окне архивных записей, или нажмите кнопку **Cancel [Отмена]**, чтобы закрыть окно без сохранения изменений.

# **7.2 Информация о мастерской**

Форма Workshop Information [Информация о мастерской] позволяет вводить, редактировать и сохранять подробную информацию о мастерской, например, название мастерской, юридический адрес, номер телефона и прочие сведения, которые будут отображаться в заголовке напечатанных документов, таких как отчеты о диагностике автомобилей и т. п.

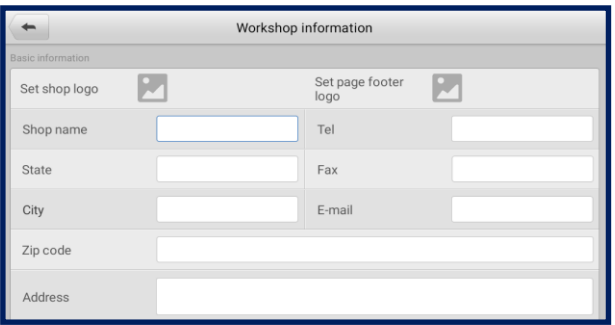

*Рисунок 7-4. Окно Workshop Information [Информация о мастерской]*

- **Процедура редактирования информации о мастерской**
	- 1. Выберите приложение **Data Manager [Менеджер данных]** в рабочем меню MaxiCheck.
	- 2. Выберите параметр **Workshop Information [Информация о мастерской]**.
	- 3. Коснитесь каждого поля, чтобы ввести информацию.
	- 4. Нажмите кнопку **Done [Готово]**, чтобы сохранить изменения информации о мастерской, или нажмите кнопку **Cancel [Отмена]**, чтобы закрыть окно без сохранения изменений.

# **7.3 Информация о заказчиках**

Функция Customer [Заказчик] позволяет создавать и редактировать учетные записи заказчиков. Благодаря этой функции можно сохранить и систематизировать сведения о заказчиках. Данные сведения сопоставляются с архивными записями диагностируемых автомобилей.

#### **Процедура создания учетной записи заказчика**

- 1. Выберите приложение **Data Manager [Менеджер данных]** в рабочем меню MaxiCheck.
- 2. Выберите **Customer [Заказчик]**.
- 3. Нажмите кнопку **Add a customer [Добавить заказчика]**. Отобразится пустая форма, предназначенная для ввода информации. Коснитесь каждого поля, чтобы ввести подходящую информацию.

# **ПРИМЕЧАНИЕ**

Поля, обязательные для заполнения, помечаются соответствующим образом.

- 4. Некоторым заказчикам может понадобиться техническое обслуживание нескольких автомобилей. В учетную запись заказчика всегда можно добавить информацию о новом автомобиле. Выберите **Add New Vehicle Information [Добавить информацию о новом автомобиле]**, после чего добавьте необходимую информацию об автомобиле.
- 5. Нажмите кнопку **Complete [Завершено]**, чтобы сохранить изменения учетной записи, или нажмите кнопку **Cancel [Отмена]**, чтобы закрыть окно без сохранения изменений.

## **Процедура редактирования учетной записи заказчика**

- 1. Выберите **Data Manager [Менеджер данных]** в рабочем меню MaxiCheck.
- 2. Выберите **Customer [Заказчик]**.
- 3. Выберите учетную запись заказчика путем прикосновения к соответствующему значку с именем. Появится окно Customer Information [Сведения о заказчике].
- 4. Нажмите кнопку **Edit [Правка]**, расположенную на верхней панели инструментов, чтобы отредактировать запись.
- 5. Коснитесь поля ввода, которое необходимо изменить, после чего введите обновленную информацию.
- 6. Нажмите кнопку **Complete [Завершено]**, чтобы сохранить обновленную информацию, или нажмите кнопку **Cancel [Отмена]**, чтобы закрыть окно без сохранения изменений.

#### **Процедура удаления учетной записи заказчика**

- 1. Выберите **Data Manager [Менеджер данных]** в рабочем меню MaxiCheck.
- 2. Выберите **Customer [Заказчик]**.
- 3. Выберите учетную запись заказчика путем прикосновения к соответствующему значку с именем. Появится окно Customer Information [Сведения о заказчике].
- 4. Нажмите кнопку **Edit [Правка]**, расположенную на верхней панели инструментов, чтобы отредактировать запись.
- 5. Нажмите кнопку **Delete [Удалить]**, расположенную в верхней части окна. Отобразится предупреждение.
- 6. Нажмите кнопку **OK [ОК]**, чтобы подтвердить удаление учетной записи, или нажмите кнопку **Cancel [Отмена]**, чтобы отказаться от удаления.

# **7.4 Изображения**

Раздел Image [Изображение] представляет собой базу данных, содержащую снимки экрана.

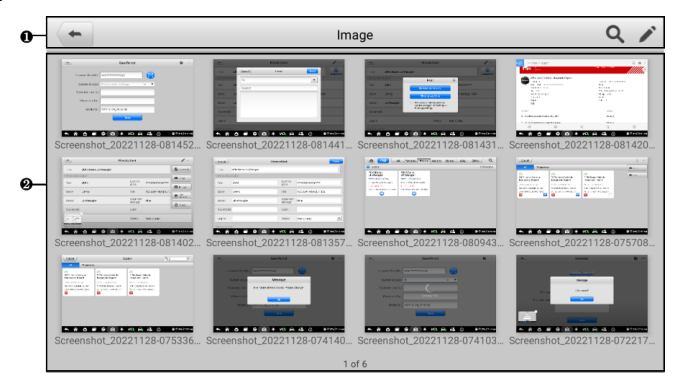

*Рисунок 7-5. Окно Image [Изображение]*

- 1. Кнопки панели инструментов используются для редактирования, печати и удаления файлов изображений. Дополнительную информацию см. в следующей таблице.
- 2. Основная часть окна отображает сохраненные изображения.

### *Таблица 7-1. Кнопки панели инструментов в окне Image [Изображение]*

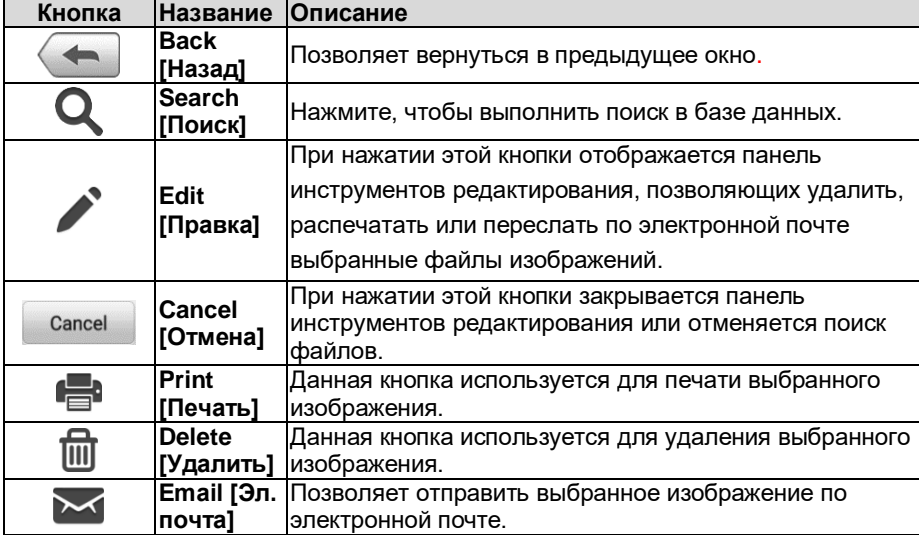

#### **Процедура редактирования/удаления изображений**

- 1. В рабочем меню MaxiCheck выберите **Data Manager [Менеджер данных]**.
- 2. Выберите **Image [Изображение]**, чтобы получить доступ к базе данных изображений.
- 3. Нажмите кнопку **Edit [Правка]**, расположенную в верхнем правом углу окна. Появится окно редактирования.
- 4. Выберите изображения, которые необходимо отредактировать.
- 5. Нажмите кнопку **Delete [Удалить]**, чтобы удалить выбранные изображения или удалить все изображения. Нажмите кнопку **Print [Печать]**, чтобы распечатать выбранные изображения, или нажмите кнопку **Email [Эл. почта]**, чтобы отправить их по электронной почте.

# **7.5 Файлы в формате PDF**

Раздел PDF [Формат PDF] хранит и отображает все PDF-файлы сохраненных данных. После перехода в базу данных PDF-файлов выберите для ознакомления PDF-файл.

Данный раздел использует стандартное приложение Adobe Reader для просмотра и редактирования файлов. Более подробные инструкции см. в руководстве пользователя программы Adobe Reader.

# **7.6 Просмотр данных**

Раздел Review Data [Просмотр данных] позволяет воспроизводить записанные кадры потоков оперативных данных.

В главном окне раздела Review Data [Просмотр данных] выберите для воспроизведения ранее сохраненный файл.

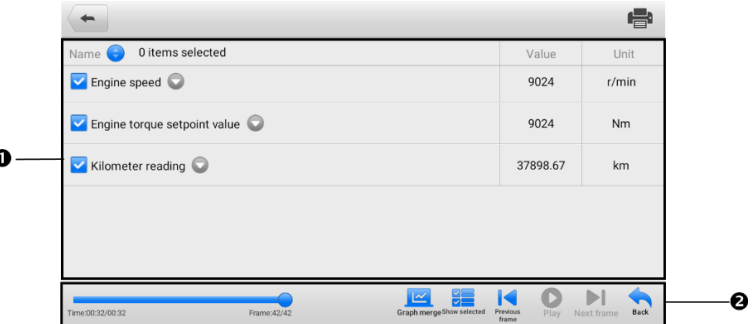

*Рисунок 7-6. Окно воспроизведения данных*

- 1. Основная часть окна отображает записанные кадры данных.
- 2. Навигационная панель инструментов позволяет контролировать воспроизведение данных.

Используйте кнопки навигационной панели инструментов, чтобы воспроизвести записанные данные в покадровом режиме. Нажмите кнопку **Back [Назад]**, чтобы завершить воспроизведение данных.

# **7.7 Удаление приложений**

Раздел Uninstalled Apps [Удаление приложений] позволяет управлять программными приложениями, установленными в диагностической системе MaxiCheck. После выбора этого раздела открывается окно управления, которое позволяет проверить все доступные автомобильные диагностические приложения.

Путем прикосновения к значку марки автомобиля выберите программу, которую необходимо удалить. Выбранный элемент отображается вместе с синим флажком в верхнем правом углу. Нажмите кнопку **Delete [Удалить]** на верхней панели, чтобы удалить программу из системной базы данных.

# **7.8 Регистрация данных**

Раздел Data Logging [Регистрация данных] позволяет воспользоваться платформой поддержки, чтобы просмотреть все отправленные или неотправленные записи данных диагностической системы. Дополнительные сведения см. в подразделе *Регистрация данных*.

# **7.9 Отчеты**

В этом разделе хранятся и отображаются все диагностические отчеты. Отчеты, хранящиеся в этой области, будут выгружаться автоматически, если параметру **Report Upload to Cloud [Передавать отчеты в облако]** задать значение **ON [ВКЛ]** в **настройках отчетов**. Дополнительные сведения см. в подразделе *Настройки отчетов*. Выберите один из отчетов, чтобы просмотреть его или сохранить в облаке. Нажмите кнопку **View Local Reports [Просмотр локальных отчетов]**, чтобы открыть отчет. Или нажмите кнопку **Report Cloud Sharing [Обмен отчетом через облако]**, чтобы поделиться отчетом.

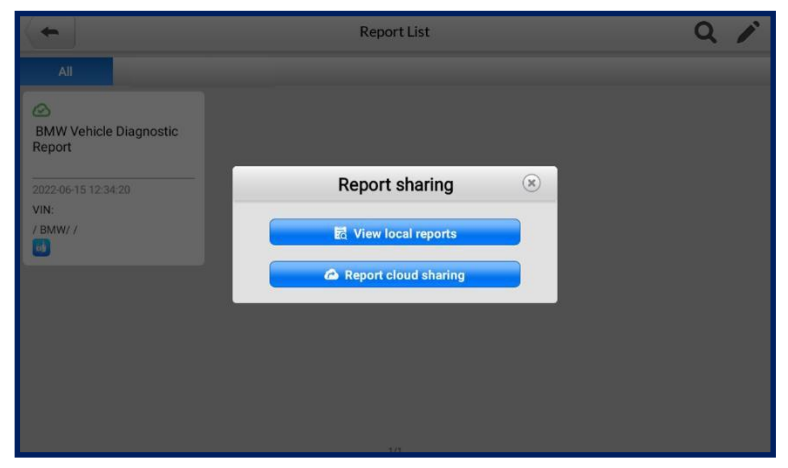

*Рисунок 7-7. Окно списка отчетов*

- **Процедура предоставления доступа к отчету**
	- 1. В рабочем меню MaxiCheck выберите **Data Manager [Менеджер данных]**.
	- 2. Выберите **Report [Отчет]**, чтобы перейти в окно Report List [Список отчетов].
	- 3. Выберите запись отчета, чтобы отобразить диалоговое окно Record Sharing [Обмен записью].
	- 4. Нажмите кнопку **Report Cloud Sharing [Обмен отчетом через облако]**.
	- 5. Отсканируйте QR-код или выберите **Send email [Отправить письмо]** или **Send SMS [Отправить SMS]**, чтобы поделиться отчетом.

# **8 Приложение Settings**

После выбора приложения Settings [Параметры] открывается окно настройки, позволяющее задать значения по умолчанию и ознакомиться с информацией о системе MaxiCheck. Для настройки системы MaxiCheck доступны следующие группы параметров:

- Unit [Единицы измерения];
- Language [Язык]:
- Printing settings [Параметры печати];
- **Report Settings [Настройки отчетов]:**
- Push Notifications [Push-уведомления];
- **•** Firmware Upgrade [Обновление микропрограммы];
- Auto Update [Автоматическое обновление];
- Vehicle List [Список автомобилей];
- System Settings [Параметры системы];
- About [Сведения].

Данный раздел содержит описание процедур настройки различных параметров.

# **8.1 Единицы измерения**

Раздел Unit [Единицы измерения] позволяет выбрать единицы измерения для системы диагностирования.

#### **Процедура выбора единиц измерения**

- 1. Выберите **Settings [Параметры]** в рабочем меню MaxiCheck.
- 2. В левом столбце выберите параметр **Unit [Единицы измерения]**.
- 3. Выберите подходящую систему единиц измерения: Metric [Метрическая] или Imperial [Британская]. Справа от названия выбранной системы единиц измерения отображается символ «галочка».
- 4. Нажмите кнопку **Home [Главное окно]**, расположенную в верхнем левом углу, чтобы вернуться в рабочее меню MaxiCheck, или выберите другой параметр настройки системы.

# **8.2 Язык интерфейса**

Раздел Language [Язык] позволяет выбрать язык интерфейса системы MaxiCheck.

### **Процедура выбора языка интерфейса**

- 1. Выберите **Settings [Параметры]** в рабочем меню MaxiCheck.
- 2. В левом столбце выберите параметр **Language [Язык]**.
- 3. Выберите подходящий язык интерфейса. Справа от названия выбранного языка отображается символ «галочка».
- 4. Нажмите кнопку **Home [Главное окно]**, расположенную в верхнем левом углу, чтобы вернуться в рабочее меню MaxiCheck, или выберите другой параметр настройки системы.

# **8.3 Параметры печати**

# **8.3.1 Настройка печати**

Данные, хранящиеся в диагностическом сканере, можно напечатать на сетевом принтере, подключенном к компьютеру.

#### **Процедура настройки подключения к принтеру**

- 1. Выберите **Settings [Параметры]** в рабочем меню MaxiCheck.
- 2. В левом столбце выберите **Printing settings [Параметры печати]**.
- 3. Выберите **Print via PC-Link [Печать через PC Link]** или **Print via Wi-Fi [Печать через Wi-Fi]**, чтобы включить функцию печати, которая позволяет диагностическому сканеру отправить файлы принтеру с помощью компьютера через подключение Wi-Fi или Ethernet.
- 4. Нажмите кнопку **Home [Главное окно]**, расположенную в верхнем левом углу, чтобы вернуться в рабочее меню MaxiCheck, или выберите другой параметр настройки системы.

# **8.3.2 Операции печати**

#### **Процедура установки драйвера программы MaxiSys Printer**

- 1. Загрузите дистрибутив **Maxi PC Suite** с веб-сайта [www.autel.com](http://www.autel.com/) *> Support [Поддержка] > Downloads [Загрузки] > Autel Update Tools [Средства обновления Autel]*, после чего установите его на компьютер под управлением Windows.
- 2. Дважды щелкните файл **Setup.exe**.
- 3. Выберите язык интерфейса программы установки, после чего откроется окно мастера.
- 4. Выполните указания, отображаемые на экране, после чего нажмите кнопку **Next [Далее]**, чтобы продолжить.
- 5. После нажатия кнопки **Install [Установить]** на компьютер будет установлен драйвер принтера.
- 6. Нажмите кнопку **Finish [Готово]**, чтобы завершить установку.

# **ПРИМЕЧАНИЕ**

Программа MaxiSys Printer запускается автоматически после установки.

Данный раздел содержит описание получения файлов от диагностического сканера и выполнения печати с помощью компьютера.

# **ПРИМЕЧАНИЯ**

- Перед выполнением печати убедитесь, что диагностический сканер и компьютер подключены к одной и той же сети через интерфейс Wi-Fi или разъём LAN.
- Убедитесь, что компьютер с установленной программой Printing Services [Службы печати] подключен к принтеру.

### **Процедура печати с использованием компьютера**

- 1. Запустите программу **PC Link** на компьютере.
- 2. Щелкните **Test Print [Пробная печать]**, чтобы убедиться в правильном функционировании принтера.
- 3. Выберите вкладку **MaxiSys Printer [Принтер MaxiSys]**.
- 4. Нажмите кнопку **Print [Печать]** на панели инструментов диагностического сканера. Компьютеру будет передан проверочный документ.
	- Если на вкладке MaxiSys Printer выбран параметр **Auto Print [Автоматическая печать]**, полученный документ будет напечатан автоматически.
	- Если параметр **Auto Print [Автоматическая печать]** не выбран, нажмите кнопку **Open PDF file [Открыть файл PDF]**, чтобы просмотреть файлы. Выберите файлы, которые необходимо напечатать, после чего нажмите кнопку **Print [Печать]**.

# **8.4 Настройки отчетов**

В этом разделе доступны два параметра: Scan report [Отчёт о сканировании] и Report Upload to Cloud [Передавать отчеты в облако].

Отчёт о сканировании

Установите переключатель **ON**/**OFF [ВКЛ/ВЫКЛ]** в необходимое положение, чтобы включить/выключить функции предварительного и последующего сканирования, которые позволяют пользователю сравнивать результаты предварительного и последующего сканирования. Дополнительные сведения о функциях предварительного и последующего сканирования см. в подразделах *Предварительное сканирование и Последующее сканирование*.

## Передача отчетов в облако

Данная функция автоматически синхронизирует диагностическую информацию автомобиля с его историей и формирует диагностический отчет, который можно загрузить в облако. Функция загрузки отчета в облако включается/выключается с помощью переключателя **ON**/**OFF [ВКЛ/ВЫКЛ]**. Переключатель отображается синим цветом, если эта функция включена, и серым цветом, если она отключена.

# **ПРИМЕЧАНИЕ**

Убедитесь, что диагностический сканер подключен к сети во время выгрузки отчетов в облако.

# **8.5 Push-уведомления**

Существует возможность управления уведомлениями. Параметр Notification Preferences [Настройки уведомлений] включен по умолчанию и не может быть отключен пользователями. Благодаря этому предотвращается блокировка определенных системных уведомлений, таких как предупреждения системы безопасности.

## **Процедура управления уведомлениями**

- 1. Нажмите кнопку приложения **Settings [Параметры]** в рабочем меню MaxiCheck.
- 2. В левом столбце выберите параметр **Push Notifications [Pushуведомления]**.
- 3. Нажмите кнопку  $\vee$ , расположенную справа от параметра Other Notifications [Другие уведомления], чтобы открыть раскрывающийся список.
- 4. Доступны четыре варианта: Enable All Notifications [Включить все уведомления], Limit to 3 Notifications or Less Per Week [Не более 3 уведомлений в неделю], Limit to 1 Notification Per Week [Не более 1 уведомления в неделю] и Disable All Notifications [Отключить все .<br>уведомления]. Выберите подходящий вариант.

## **ПРИМЕЧАНИЯ**

- Уведомления отображаются на экране диагностического сканера. Проведите пальцем по экрану сверху вниз, чтобы проверить наличие полученных сообщений. Если список сообщений выходит за границы экрана, проведите пальцем вверх или вниз по списку, чтобы просмотреть весь список.
- После выбора определенного сообщения запускается соответствующее приложение. Например, выбор уведомления об обновлении запустит приложение Update [Обновление].

# **8.6 Обновление микропрограммы**

Раздел Firmware [Микропрограмма] позволяет обновить микропрограмму диагностического сканера. Подсоедините диагностический сканер к автомобилю через разъём DLC и воспользуйтесь кабелем USB типа C для электропитания. Для завершения обновления микропрограммы выполняйте указания, отображаемые на экране. Выполнение этой операции требует наличия подключения к Интернету.

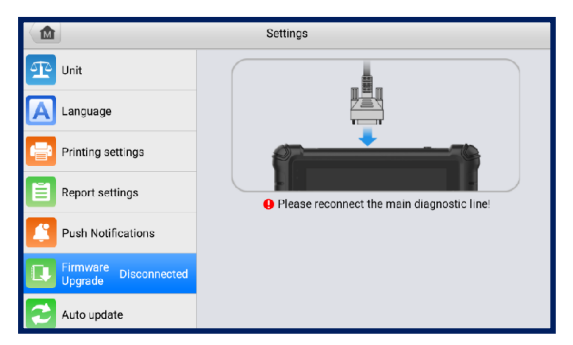

*Рисунок 8-1. Окно обновления микропрограммы*

## **Процедура обновления микропрограммы**

- 1. Подключите диагностический сканер к автомобилю с помощью коммуникационного кабеля.
- 2. Выберите **Settings [Параметры]** в рабочем меню MaxiCheck.
- 3. В левом столбце выберите параметр **Firmware Upgrade [Обновление микропрограммы]**.
- 4. Нажмите кнопку **Update Now [Обновить сейчас]**, чтобы выполнить обновление до последней версии микропрограммы.
- 5. Нажмите кнопку **Home [Главное окно]**, расположенную в верхнем левом углу, чтобы вернуться в рабочее меню MaxiCheck, или выберите другой параметр настройки системы.

# **8.7 Автоматическое обновление**

Раздел Auto Update [Автоматическое обновление] позволяет задать время автоматического обновления программного обеспечения. Доступны три параметра обновления: **OS Update [Обновление операционной системы]**, **MaxiCheck Update [Обновление MaxiCheck]** и **Vehicle Update [Обновление автомобиля]**.

Нажмите кнопку **ON/OFF [ВКЛ/ВЫКЛ]**, чтобы включить/отключить функцию автоматического обновления. Кнопка отображается синим цветом, если автоматическое обновление включено, и серым цветом, если автоматическое обновление отключено. Задайте время обновления. Выбранное программное обеспечение будет автоматически обновляться в указанное время.

# **ПРИМЕЧАНИЕ**

Для использования автоматического обновления необходимо наличие подключения к сети Интернет, иначе обновление не будет работать даже после надлежащей настройки. В заданное время обновления диагностический сканер должен быть подключен к Интернету.

# **8.8 Список автомобилей**

Раздел Vehicle List [Список автомобилей] позволяет сортировать автомобили в алфавитном порядке или по регулярности использования.

## **Процедура настройки списка автомобилей**

- 1. Выберите **Settings [Параметры]** в рабочем меню MaxiCheck.
- 2. В левом столбце выберите **Vehicle list [Список автомобилей]**.
- 3. Выберите необходимый порядок сортировки. Справа от названия выбранного элемента отображается символ «галочка».
- 4. Нажмите значок **Home [Главное окно]**, расположенный в верхнем левом углу, чтобы вернуться в рабочее меню MaxiCheck, или выберите другой параметр настройки системы.

# **8.9 Параметры системы**

Раздел System Settings [Параметры системы] предоставляет прямой доступ к интерфейсу настройки операционной системы Android, который позволяет настроить разнообразные параметры Android (беспроводное или проводное сетевое подключение, различные аппаратные настройки (например, звук и дисплей), параметры обеспечения безопасности системы) и проверить соответствующую информацию об операционной системе Android. Дополнительную информацию см. в документации операционной системы Android.

# **8.10 Информация о сканере**

Раздел About [Сведения] предоставляет информацию о диагностическом сканере MaxiCheck, в том числе название, версию, данные аппаратного обеспечения и серийный номер.

- **Процедура ознакомления с информацией о системе MaxiCheck**
	- 1. Выберите **Settings [Параметры]** в рабочем меню MaxiCheck.
	- 2. В левом столбце выберите параметр **About [Сведения]**. На экране появится окно, содержащее информацию о диагностическом сканере.
	- 3. Нажмите кнопку **Home [Главное окно]**, расположенную в верхнем левом углу, чтобы вернуться в рабочее меню MaxiCheck, или выберите другой параметр настройки системы.

# **9 Приложение Update**

Приложение Update [Обновление] позволяет загрузить новейший выпуск программного обеспечения. Обновления расширяют возможности системы MaxiCheck (обычно за счет добавления новых процедур диагностики и новых моделей, или путем улучшения приложений).

Поиск всех программных обновлений выполняется автоматически при подключении системы MaxiCheck к Интернету. Обнаруженные обновления можно загрузить в диагностический сканер и установить соответствующим образом. В этом разделе приведено описание процедуры установки пакета обновления программного обеспечения системы MaxiCheck.

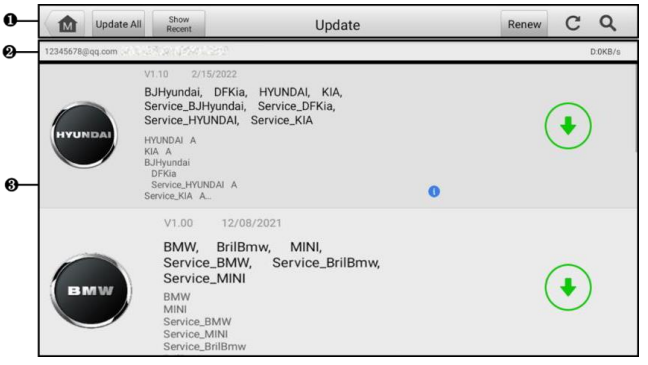

*Рисунок 9-1. Окно Update [Обновление]*

- 1. Навигация и управление
	- **Home [Главное окно]** позволяет вернуться в рабочее меню MaxiCheck.
	- **Update All [Обновить все]** инициирует установку всех доступных пакетов обновлений.
	- **Show Recent [Показать недавние]** отображает недавние обновления.
	- **Renew [Продлить]** позволяет начать продление подписки.
	- **Refresh [Обновить]** обновляет список доступных обновлений.
	- **Search [Поиск]** помогает найти конкретный пакет обновления после ввода имени файла или названия производителя автомобиля.
- 2. Строка состояния
	- Левая сторона отображает информацию учетной записи, а также сведения о модели и серийный номер диагностического сканера.
	- Правая сторона указывает скорость загрузки.
- 3. Основная часть окна
	- Левый столбец содержит кнопки с названиями марок автомобилей.
	- Средний столбец отображает краткую информацию об изменениях функциональных возможностей программного обеспечения. Нажмите кнопку **в детство информационное окно и ознакомиться с более** подробными сведениями, после чего закройте окно путем касания области за его границами.
	- Правый столбец содержит кнопки, отображаемые в зависимости от состояния выполнения обновления соответствующего элемента программного обеспечения.
		- a) Нажмите кнопку **Update [Обновить]**, чтобы обновить выбранный элемент.
		- b) Нажмите кнопку **Pause [Приостановить]**, чтобы приостановить процедуру обновления.
		- c) Нажмите кнопку **Continue [Продолжить]**, чтобы продолжить приостановленное обновление.

#### **Процедура обновления диагностического программного обеспечения**

- 1. Убедитесь, что диагностический сканер подключен к источнику электропитания, а также имеет стабильный доступ в Интернет.
- 2. Нажмите кнопку приложения **Update [Обновление]** в рабочем меню MaxiCheck или выберите полученное уведомление о доступности обновления. Кроме того, можно использовать значок обновления в меню выбора марки автомобиля приложения **Diagnostics [Диагностика]**. Откроется окно приложения Update [Обновление].
- 3. Ознакомьтесь с информацией о всех доступных обновлениях.
	- Если необходимо обновить все элементы диагностического программного обеспечения, нажмите кнопку **Update All [Обновить все]**.
	- Для обновления отдельных компонентов нажмите кнопку **Update [Обновить]** справа от названия конкретного компонента.
- 4. Нажмите кнопку **Pause [Приостановить]**, чтобы приостановить процесс обновления. При нажатии кнопки **Continue [Продолжить]** процесс обновления возобновится с точки приостановки.
- 5. После завершения обновления произойдет автоматическая установка программного обеспечения. Предыдущая версия будет заменена.
## **10 Приложение Support**

Приложение Support [Поддержка] предоставляет доступ к платформе поддержки, которая синхронизирует сервисную службу компании Autel с диагностическим сканером. Для синхронизации устройства с вашей учетной записью необходимо зарегистрировать диагностический сканер на веб-сайте производителя до начала использования данного оборудования. Приложение Support [Поддержка] подключается к сервисному каналу компании Autel и интернет-ресурсам сообщества пользователей сканеров, благодаря чему доступна возможность быстрого решения общераспространенных проблем. Кроме того, данное приложение позволяет сообщать о неисправностях и направлять запросы на получение обслуживания и поддержки со стороны сообщества.

## **10.1 Регистрация диагностического сканера**

Для получения доступа к поддержке, обновлениям и прочим услугам компании Autel необходимо зарегистрировать диагностический сканер MaxiCheck при его первом использовании.

#### **Процедура регистрации диагностического сканера MaxiCheck**

- 1. Посетите веб-сай[т pro.autel.com.](http://pro.autel.com/)
- 2. При наличии учетной записи на веб-сайте компании Autel выполните вход с помощью логина и пароля, после чего перейдите к пункту 7 процедуры регистрации.
- 3. Если учетная запись отсутствует, нажмите кнопку **Register [Регистрация]** на веб-сайте Autel, чтобы создать идентификатор.
- 4. Введите необходимую личную информацию в соответствующие поля.
- 5. Введите адрес электронной почты, затем нажмите кнопку **Request [Запросить]**. Вы получите от компании Autel электронное письмо с проверочным кодом. Откройте письмо и скопируйте код в подходящее поле ввода.
- 6. Задайте пароль для своей учетной записи. Повторите ввод пароля, чтобы подтвердить его. Прочитайте **Соглашение об обслуживании пользователей Autel** и **Политику конфиденциальности Autel**, затем установите флажок, чтобы подтвердить принятие условий. После ввода всей информации нажмите **Register [Регистрация]**. Отобразится окно регистрации диагностического сканера.
- 7. Для завершения регистрации необходимы серийный номер сканера и пароль. Узнать серийный номер и пароль можно в меню диагностического сканера, выбрав **Settings [Настройки]** > **About [Сведения]**.
- 8. Введите серийный номер и пароль своего сканера в окне регистрации. Введите код с контрольного изображения и нажмите **Submit [Отправить]**, чтобы завершить процедуру регистрации.

## **10.2 Структура окна приложения Support**

Основная часть окна Support [Поддержка] состоит из двух областей. Левый столбец представляет собой главное меню. Выберите один из элементов главного меню в правой части окна, чтобы отобразить окно соответствующей функции.

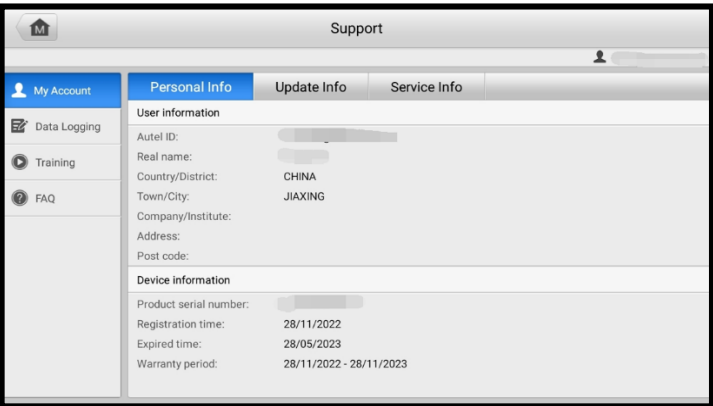

*Рисунок 10-1. Окно приложения Support [Поддержка]*

## **10.2.1 Моя учетная запись**

Окно My Account [Моя учетная запись] отображает исчерпывающую информацию о пользователе и диагностическом сканере. Данная информация синхронизируется с зарегистрированной учетной записью (в том числе информация о пользователе и оборудовании).

- **User Information [Информация о пользователе]** отображает подробную информацию об учетной записи, зарегистрированной на веб-сайте компании Autel, например, идентификатор Autel, имя, адрес и прочую контактную информацию.
- **Device Information [Информация об устройстве]** отображает информацию о зарегистрированном устройстве, например, серийный номер, дата регистрации, срок службы и продолжительность гарантии.

## **10.2.2 Регистрация данных**

В этом разделе расположены записи всех **отправленных**, **неотправленных** (сохраненных) или **последних 20** диагностических записей системы диагностирования. Протоколы проверок можно редактировать и отправлять с помощью функции Data Logging [Регистрация данных]. Специалисты службы поддержки компании Autel получают и обрабатывают отправленные отчеты с помощью платформы поддержки.

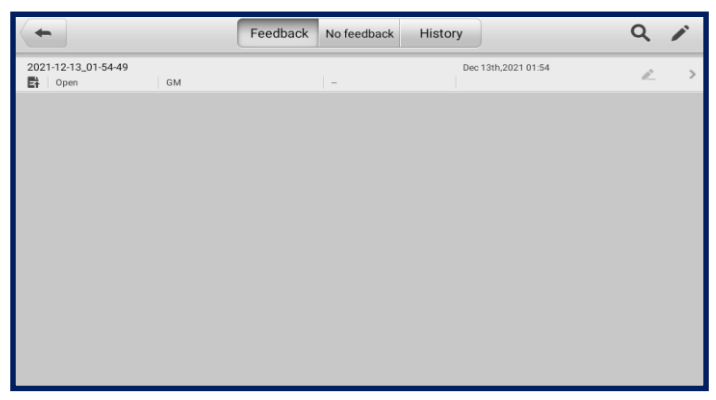

*Рисунок 10-2. Окно регистрации данных*

### **Процедура ответа на сообщение, связанное с рассмотрением обращения**

- 1. Нажмите **Feedback [Обратная связь]**, чтобы просмотреть список отправленных журналов данных.
- 2. Выберите конкретный вопрос, чтобы ознакомиться с последним обновлением состояния обработки.
- 3. Выберите поле ввода внизу окна, после чего введите ответ, или нажмите кнопку **Audio [Звук]**, чтобы записать голосовое сообщение. Кроме того, можно нажать кнопку с изображением **камеры**, чтобы сделать снимок экрана.
- 4. Нажмите кнопку **Send [Отправить]**, чтобы отправить сообщение в службу поддержки Autel.

## **10.2.3 Обучение**

Раздел Training [Обучение] содержит избранные ссылки на библиотеку интерактивных видеозаписей компании Autel. Выберите видеоканал, чтобы просмотреть все доступные учебные видеозаписи, подготовленные компанией Autel. Данные видеозаписи посвящены различным техническим темам (варианты применения диагностического оборудования, процедуры диагностики автомобилей и т. д.).

## **10.2.4 Ответы на вопросы**

Раздел FAQ [Вопросы и ответы] содержит ответы на все часто задаваемые вопросы, связанные с использованием учетной записи на веб-сайте компании Autel, а также позволяет подробнее познакомиться с процедурами покупки и оплаты.

- **Account [Учетная запись]** содержит вопросы и ответы, касающиеся использования учетной записи на веб-сайте компании Autel.
- **Shopping [Покупка]** содержит вопросы и ответы, связанные с процедурами покупки через веб-сайт компании Autel.
- **Payment [Оплата]** содержит вопросы и ответы, связанные с методами и процедурами оплаты через веб-сайт компании Autel.

# **11 Приложение Remote Desktop**

Приложение Remote Desktop [Удаленный рабочий стол] позволяет запустить программу TeamViewer Quick Support, которая представляет собой простой, быстрый и защищенный интерфейс дистанционного управления. Данное приложение можно использовать для получения дистанционной технической поддержки от компании Autel, коллег или друзей, позволяя им управлять вашим диагностическим сканером MaxiCheck с помощью персонального компьютера и программного обеспечения TeamViewer.

Если рассматривать соединение TeamViewer в качестве телефонного вызова, то идентификатор TeamViewer можно сравнить с номером телефона, который доступен для использования всем клиентским программам TeamViewer независимо друг от друга. Компьютеры и мобильные устройства, на которых установлено программное обеспечение TeamViewer, идентифицируются с помощью уникального глобального идентификатора. Во время первого запуска приложения Remote Desktop [Удаленный рабочий стол] этот идентификатор генерируется автоматически на основе характеристик оборудования и не изменяется в дальнейшем.

Чтобы обеспечить возможность дистанционного подключения к диагностическому сканеру, перед началом использования приложения Remote Desktop [Удаленный рабочий стол] убедитесь, что диагностический сканер подключен к Интернету.

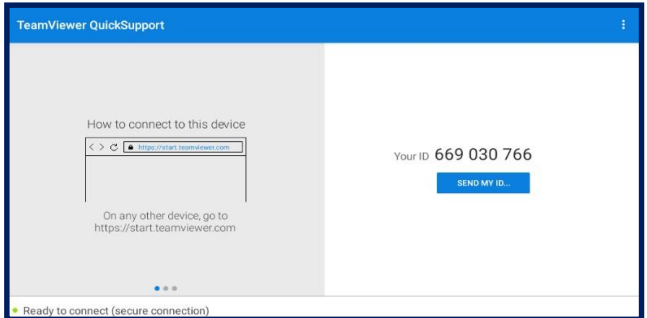

*Рисунок 11-1. Окно настройки дистанционного доступа*

#### **Процедура получения дистанционной технической поддержки от партнера**

- 1. Включите электропитание диагностического сканера.
- 2. Выберите приложение **Remote Desktop [Дистанционный доступ]** в рабочем меню MaxiCheck. На экране появится окно TeamViewer QuickSupport, после чего будет сгенерирован и отображен идентификационный номер устройства.
- 3. Вашему партнеру необходимо установить программу дистанционного управления на своем компьютере. Полная версия программы TeamViewer доступна для загрузки по адресу: [http://www.teamviewer.com.](http://www.teamviewer.com/) Запустите эту программу.
- 4. Сообщите партнеру идентификационный номер и дождитесь получения от него запроса на дистанционное подключение.
- 5. При получении запроса отобразится всплывающее окно, содержащее просьбу разрешить дистанционное подключение к вашему устройству.
- 6. Нажмите кнопку **Allow [Разрешить]**, чтобы разрешить подключение, или кнопку **Deny [Запретить]**, чтобы отклонить запрос.

Дополнительные сведения см. в документации к программному обеспечению TeamViewer.

# **12 Приложение MaxiViewer**

Приложение MaxiViewer помогает находить функции, поддерживаемые диагностическими сканерами Autel, и информацию о версиях. Существуют два варианта поиска: (1) продукция и автомобили, и (2) функции.

#### **Процедура поиска автомобиля**

- 1. Нажмите кнопку приложения **MaxiViewer** в рабочем меню MaxiCheck. Отобразится функциональное окно MaxiViewer.
- 2. Выберите изделие из раскрывающегося списка **Product type [Тип продукции]**.
- 3. Выберите марку, модель и год выпуска автомобиля. Окно предоставляет доступ ко всем функциям, которые поддерживаются выбранным инструментом для выбранного автомобиля.

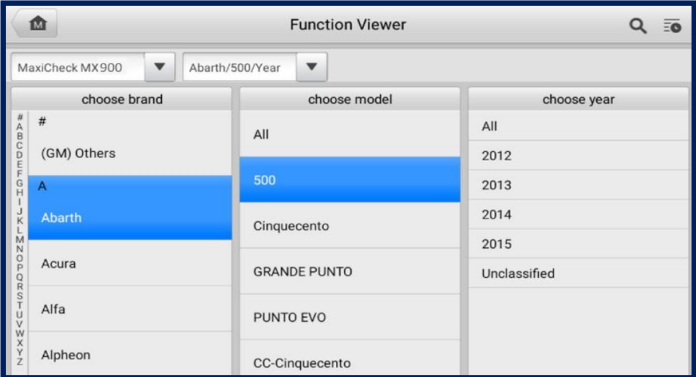

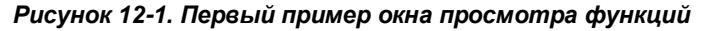

#### **Процедура поиска функций**

- 1. Выберите **MaxiViewer** в рабочем меню MaxiCheck. Отобразится функциональное окно MaxiViewer.
- 2. Выберите изделие из раскрывающегося списка **Product type [Тип продукции]**.
- 3. Выберите значок **Search [Поиск]**. Введите в поле поиска название требующейся функции. Все функции, поддерживаемые выбранным диагностическим сканером для соответствующего автомобиля, отображаются в виде таблицы, содержащей пять столбцов: System [Система], Type [Тип], Function [Функция], Sub function [Подфункция] и Version [Версия].

## **ПРИМЕЧАНИЕ**

Поддерживается нечеткий поиск.

| Cancel                                                          | $\odot$<br>functions $\blacktriangledown$<br>Q. ECU Information |               |                                     |         |                           |              | $\overline{50}$                |
|-----------------------------------------------------------------|-----------------------------------------------------------------|---------------|-------------------------------------|---------|---------------------------|--------------|--------------------------------|
| MaxiCheck MX900<br>Brand/Model/Year<br>$\overline{\phantom{a}}$ |                                                                 |               |                                     |         |                           |              |                                |
| Machinemodel                                                    | Model                                                           | Year Range    | Feature                             | Feature | Function                  | Sub function | Version                        |
| Jaquar                                                          | F-Type                                                          | 5             | 2014-201 Passenger's door<br>module |         | ECU<br>information        |              | Above<br>Jaguar <sub></sub>    |
| Jaquar                                                          | F-Type                                                          | 5             | 2014-201 Passenger's door<br>module |         | ECU<br>information        |              | Above<br>Jaquar <sub></sub>    |
| Jaguar                                                          | F-Type                                                          | 2014-201<br>5 | Transmission<br>control module      |         | <b>FCU</b><br>information |              | Above<br>Jaguar_               |
| Jaquar                                                          | F-Type                                                          | 2014-201<br>5 | Transmission<br>control module      |         | ECU<br>information        |              | Above<br>Jaquar_               |
| Jaquar                                                          | F-Type                                                          | 2014-201<br>5 | Body control<br>module              |         | ECU<br>information        |              | Above<br>Jaquar <sub>---</sub> |

*Рисунок 12-2. Второй пример окна просмотра функций*

## **13 Приложение Quick Link**

Приложение Quick Link [Избранные ссылки] предоставляет удобный доступ к официальному веб-сайту компании Autel, а также ко многим другим хорошо известным тематическим веб-сайтам, благодаря чему можно использовать техническую помощь, базы знаний, форумы, учебные курсы и консультации экспертов.

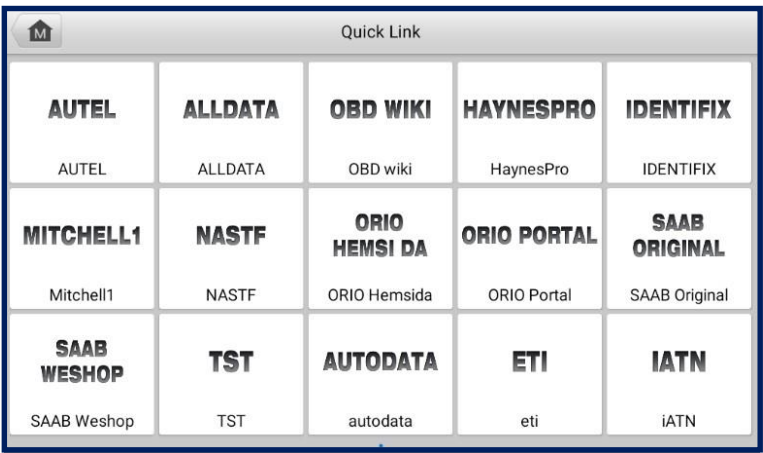

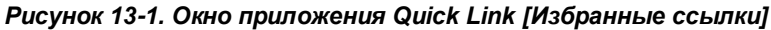

#### **Процедура перехода по избранной ссылке**

- 1. Выберите приложение **Quick Link [Избранные ссылки]** в рабочем меню MaxiCheck. Отобразится окно Quick Link [Избранные ссылки].
- 2. В основной области выберите эскизное изображение веб-сайта. После запуска веб-браузера Chrome произойдет переход на выбранный вебсайт.
- 3. Теперь можно перейти к изучению информации опубликованной на вебсайте.

## **14 Приложение MaxiVideo**

Приложение MaxiVideo позволяет использовать диагностический сканер MaxiCheck в качестве цифрового видеоскопа. Данная возможность реализуется путем простого подключения видеоголовки MaxiVideo к диагностическому сканеру MaxiCheck. С помощью режима видеоскопа можно осмотреть труднодоступные места, обычно скрытые от прямого визуального наблюдения, а также сделать цифровые фотографии и видеозаписи. В результате доступно экономичное решение для безопасного и быстрого обследования оборудования, сооружений и инфраструктуры.

### **ПРИМЕЧАНИЕ**

- 1. Цифровая видеоголовка MaxiVideo и приспособления являются дополнительными принадлежностями. Видеоголовки обоих размеров (8,5 мм и 5,5 мм) не входят в стандартный комплект поставки диагностического сканера, поэтому должны приобретаться отдельно.
- 2. Подробные инструкции по выполнению операций доступны в кратком справочном руководстве цифровой видеоголовки MaxiVideo.

# **15 Приложение Autel User Center**

Обновления программного обеспечения доступны бесплатно в течение первого года с момента покупки диагностического сканера. Приложение Autel User Center [Пользовательский центр Autel] позволяет зарегистрировать диагностический сканер, после чего для загрузки будут доступны обновления программного обеспечения, расширяющие функциональность MaxiCheck за счет усовершенствования приложений или добавления в базу данных новых моделей автомобилей.

#### **Процедура входа в учетную запись и регистрации диагностического сканера**

1. Нажмите кнопку приложения **Autel User Center [Пользовательский центр Autel]** в рабочем меню MaxiCheck. Отображается следующий экран.

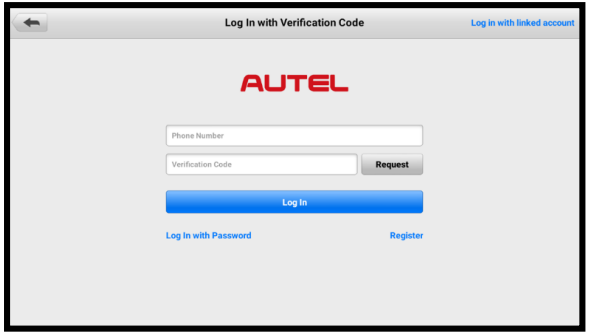

*Рисунок 15-1. Окно пользовательского центра Autel*

- 2. При наличии идентификатора Autel можно войти в систему, используя номер телефона и проверочный код, или нажмите **Log In with Password [Вход по паролю]**, чтобы войти в систему, используя идентификатор Autel и пароль. Если идентификатор Autel отсутствует, нажмите **Register [Регистрация]**, чтобы создать идентификатор Autel.
- 3. После успешной регистрации учетной записи произойдет переход в главное меню пользовательского центра Autel.
- 4. В главном меню выберите **Device Management [Управление устройствами]**.
- 5. Нажмите кнопку **Link Device [Привязка устройства]**, расположенную в верхнем правом углу окна управления устройствами. Серийный номер и пароль устройства автоматически отобразятся в окне Link Device [Привязка устройства].
- 6. Нажмите кнопку **Link [Привязка]**, чтобы завершить регистрацию диагностического сканера.

## **16 Техническое обслуживание и сервисная поддержка**

Для обеспечения оптимального функционирования диагностического сканера MaxiCheck рекомендуется внимательно прочитать и соблюдать указания по техническому обслуживанию, которые содержатся в этом разделе.

## **16.1 Указания по техническому обслуживанию**

Ниже приведены указания по технике безопасности и техническому обслуживанию.

- Для чистки сенсорного экрана диагностического сканера используйте мягкую ткань, смоченную в неагрессивном стеклоочистителе или спирте.
- Запрещается очищать сенсорный экран с помощью абразивных чистящих средств, моюще-дезинфицирующих средств или автомобильной химии.
- Оборудование должно располагаться в сухом месте с нормальной рабочей температурой.
- Управление диагностическим сканером должно выполняться сухими руками. Сенсорный экран диагностического сканера может оказаться неработоспособным в условиях повышенной влажности или в случае прикосновения к нему влажными руками.
- Не храните оборудование во влажных, запыленных или грязных местах.
- До и после каждого использования сканера убедитесь в отсутствии загрязнений и повреждений корпуса, электропроводки и адаптеров.
- После завершения диагностики очистите корпус, электропроводку и адаптеры сканера с помощью чистой влажной ткани.
- Не пытайтесь разбирать диагностический сканер.
- Не роняйте оборудование и относитесь к нему бережно.
- Используйте только рекомендуемые зарядные устройства и вспомогательные принадлежности. Любые неисправности или повреждения, возникшие в результате использования нерекомендуемого зарядного устройства и вспомогательных принадлежностей, не подпадают под условия ограниченной гарантии.
- Убедитесь, что зарядное устройство не соприкасается с токопроводящими предметами.
- Не используйте диагностический сканер вблизи микроволновых печей, беспроводных телефонов и каких-либо медицинских или научных приборов, чтобы предотвратить воздействие помех.

## **16.2 Контрольный перечень для устранения неисправностей**

#### **A. Неполадки в работе диагностического сканера**

- Убедитесь, что диагностический сканер зарегистрирован на веб-сайте производителя.
- Убедитесь в актуальности версий операционной системы и диагностического программного обеспечения.
- Убедитесь, что диагностический сканер подключен к Интернету.
- Проверьте все кабели, соединения и индикаторы, чтобы убедиться в надежности передачи сигналов.
- **B. Значительное сокращение продолжительности работы от аккумулятора** Такая ситуация возникает в тех случаях, когда имеется низкая мощность радиосигнала. Кроме того, рекомендуется выключать неиспользуемое устройство.

#### **C. Не удается включить диагностический сканер**

Убедитесь, что аккумулятор полностью заряжен и диагностический сканер подключен к источнику электропитания.

#### **D. Не удается зарядить аккумулятор диагностического сканера**

- Возможна неисправность зарядного устройства. Обратитесь за помощью к ближайшему дилеру.
- Устройство находится в окружающей среде со слишком высокой или низкой температурой. Обеспечьте зарядку устройства в надлежащих условиях.
- Устройство подключено к зарядному устройству ненадлежащим образом. Проверьте подключение.

### **ПРИМЕЧАНИЕ**

Если проблемы не устранены, обратитесь в службу технической поддержки компании Autel или к местному торговому агенту.

## **16.3 Сведения об использовании аккумулятора**

Диагностический сканер может получать электропитание от встроенного литийполимерного аккумулятора. Благодаря этому, в отличие от других типов аккумуляторов, возможна повторная зарядка неполностью разряженного аккумулятора без снижения его емкости, поскольку отсутствует так называемый «эффект памяти аккумулятора», характерный для аккумуляторов других типов.

## **ОПАСНО!**

Встроенный литий-полимерный аккумулятор должен меняться только производителем оборудования, так как неправильная замена или использование несертифицированного аккумулятора может привести к взрыву. Не используйте поврежденное зарядное устройство.

- Запрещается разбирать, вскрывать, раздавливать, изгибать, деформировать, пробивать, разделять или иным образом нарушать целостность аккумулятора.
- Запрещается модифицировать или восстанавливать аккумулятор, а также вставлять в него посторонние предметы, поджигать, взрывать или воздействовать иным подобным образом.
- Используйте только зарядное устройство и USB-кабели, входящие в комплект поставки диагностического сканера. При использовании других зарядных устройств и USB-кабелей возможно возникновение неисправности диагностического сканера.
- Используйте только зарядное устройство, которое прошло проверку на совместимость с диагностическим сканером согласно действующим стандартам. Использование несертифицированного аккумулятора или зарядного устройства может привести к возгоранию, взрыву, утечке электролита или прочим неприятностям.
- Не допускайте падений диагностического сканера. Ударные воздействия, возникающие при падении на твердую поверхность, могут повредить диагностический сканер, поэтому необходимо обратиться в сервисный центр для выполнения проверки работоспособности упавшего сканера.
- Чем ближе диагностический сканер расположен к базовой станции локальной сети, тем продолжительнее его автономная работа от аккумулятора, поскольку на сетевое соединение расходуется меньше электроэнергии, запасенной в аккумуляторе.
- Продолжительность повторной зарядки аккумулятора зависит от его остаточной емкости.
- Со временем емкость аккумулятора неизбежно сокращается.
- Избыточная зарядка может сократить срок службы аккумуляторной батареи, поэтому отключите диагностический сканер от зарядного устройства после ее завершения. Отсоедините зарядное устройство после завершения зарядки.
- Размещение диагностического сканера в местах с высокой или низкой температурой окружающей среды (особенно летом или зимой внутри автомобиля) может уменьшить ёмкость и срок службы аккумулятора. Всегда храните аккумулятор при нормальной температуре.

## **16.4 Сервисные процедуры**

Данный раздел содержит информацию о технической поддержке и ремонте, а также рекомендации по составлению заявок на замену или поставку дополнительных компонентов.

## **16.4.1 Техническая поддержка**

Для получения ответов на вопросы или решения проблем, связанных с использованием диагностического сканера, обратитесь к производителю оборудования (см. контактную информацию ниже) или ближайшему дистрибьютору.

#### **AUTEL NORTH AMERICA**

- **Телефон**: 1-855-AUTEL-US (288-3587), понедельник-пятница с 9:00 до 18:00 по восточному стандартному времени
- **Веб-сайт**: [www.autel.com](http://www.autel.com/)
- **Эл. почта:** [sales@autel.com,](mailto:sales@autel.com) [ussupport@autel.com](mailto:ussupport@autel.com)
- **Адрес**: 36 Harbor Park Drive, Port Washington, New York, USA 11050 (г. Нью-Йорк, США)

#### **AUTEL EUROPE**

- **Телефон**: +49 (0) 89-540299608, понедельник-пятница с 09:00 до 18:00 по берлинскому времени
- **Веб-сайт:** [www.autel.eu](http://www.autel.eu/)
- **Эл. почта:** [sales.eu@autel.com,](mailto:sales.eu@autel.com) [support.eu@autel.com](mailto:support.eu@autel.com)
- **Адрес:** Landsberger Str. 408, 4. OG, 81241 München, Germany (Мюнхен, Германия)

### **AUTEL CHINA (Штаб-квартира)**

- **Телефон**: 0086-0755-86147778
- **Веб-сайт:** [www.auteltech.cn](http://www.auteltech.cn/)
- **Эл. почта:** [sales@auteltech.net,](mailto:sales@auteltech.net) [support@autel.com](mailto:support@autel.com)
- **Адрес**: Floor 2, Caihong Keji Building, 36 Hi-tech North Six Road, Songpingshan Community, Xili Sub-district, Nanshan District, Shenzhen City, China

### **AUTEL LATIN AMERICA**

- **Телефон:** +52 33 1001 7880 (испанский, Мексика)
- **Веб-сайт**: [www.autel.com](http://www.autel.com/)
- **Эл. почта**: [sales.latin@autel.com,](mailto:sales.latin@autel.com) latsupport02@autel.com
- **Адрес**: Avenida Americas 1905, 6B, Colonia Aldrete, Guadalajara, Jalisco, Mexico

### **AUTEL APAC**

- **Телефон**: +81-045-548-6282 (Япония)
- **Веб-сайт**: [www.autel.com/jp/](http://www.autel.com/jp/)
- **Эл. почта:** [sales.jp@autel.com,](mailto:sales.jp@autel.com) [support.jp@autel.com](mailto:support.jp@autel.com)
- **Адрес**: 6TH FLOOR, ARI-NADORIBIRU 3-7-7, SHIN-YOKOHAMA, KOUHOKU-KU, YOKOHAMA-SHI, KANAGAWA-KEN, 222-0033 JAPAN

### **AUTEL IMEA DMCC**

- **Телефон**: +971 585002709 (ОАЭ)
- **Веб-сайт**: [www.autel.com](http://www.autel.com/)
- **Эл. почта**: [sales.imea@autel.com,](mailto:sales.imea@autel.com) [imea-support@autel.com](mailto:imea-support@autel.com)
- **Адрес**: 906-17, Preatoni Tower (Cluster L), Jumeirah Lakes Tower, DMCC, Dubai, UAE, Dubai, U.A.E

## **16.4.2 Ремонтное обслуживание**

Если диагностический сканер нуждается в ремонте, скачайте с веб-сайта [www.autel.com](http://www.autel.com/) форму заявки на ремонт и заполните ее. В заявке необходимо указать следующие сведения:

- контактные данные ответственного лица;
- обратный адрес;
- номер телефона;
- название устройства;
- подробное описание проблемы;
- доказательство покупки (для гарантийного ремонта);
- предпочтительный способ оплаты (для негарантийного ремонта).

## **ПРИМЕЧАНИЕ**

Негарантийный ремонт может оплачиваться кредитными картами Visa и Master Card или выполняться в рамках предварительно согласованных условий кредитования.

Направьте сканер местному торговому представителю или по следующему адресу:

Floor 2, Caihong Keji Building, 36 Hi-tech North Six Road, Songpingshan Community, Xili Sub-district, Nanshan District, Shenzhen City, China

## **16.4.3 Прочие услуги**

Для приобретения дополнительных принадлежностей можно обратиться к авторизованным поставщикам продукции компании Autel и/или к местному дистрибьютору или торговому агенту.

Заказ на покупку должен содержать следующие сведения:

- контактная информация;
- название продукции или комплектующих;
- описание заказываемого изделия;
- количество.

## **17 Информация о соответствии требованиям нормативной документации**

**Соответствие требованиям Федеральной комиссии США по связи (FCC) Идентификатор Федеральной комиссии США по связи: WQ8-DS900DV2231**

Данное оборудование отвечает требованиям Части 15 Правил Федеральной комиссии США по связи и требованиям Министерства промышленности Канады, связанным со стандартами RSS. Его работа должна удовлетворять следующим двум условиям:

- 1. Оборудование не должно быть источником вредных помех.
- 2. Оборудование должно сохранять работоспособность при воздействии любых помех, в том числе способных нарушить его нормальную работу.

#### **ВНИМАНИЕ!**

Внесение изменений или модификаций без разрешения соответствующих регулирующих органов может привести к лишению пользователя права на эксплуатацию данного оборудования.

### **ПРИМЕЧАНИЕ**

Данное оборудование проверено и признано соответствующим ограничениям для цифровых устройств класса «B» согласно разделу 15 правил Федеральной комиссии США по связи. Такие ограничения призваны обеспечить адекватную защиту от помех при эксплуатации оборудования в жилых помещениях.

Данное оборудование генерирует, использует и излучает радиочастотную энергию, поэтому может создавать вредные помехи для радиосвязи в случае установки и эксплуатации без соблюдения прилагающегося руководства по эксплуатации. Однако отсутствие помех не гарантируется для каждого конкретного варианта размещения. Если при включении и выключении оборудование создает помехи для приёма радиочастотных или телевизионных сигналов, необходимо попытаться устранить такие помехи следующим образом:

-- переориентировать или переместить приёмную антенну;

-- увеличить расстояние между устройством и приёмником сигналов;

-- подключить оборудование к розетке, соединенной с электрической цепью, отличной от цепи, к которой подключен приёмник;

-- обратиться за помощью к дилеру или квалифицированному специалисту по радио/телевизионной технике.

Внесение изменений или модификаций без разрешения соответствующих регулирующих органов может привести к лишению пользователя права на эксплуатацию данного оборудования.

#### **Удельный коэффициент поглощения**

Выходная мощность излучения этого устройства ниже предельно допустимых уровней радиочастотного воздействия, указанных Федеральной комиссией США по связи. Несмотря на это, устройство должно использоваться таким образом, чтобы минимизировать вероятность контакта с человеком во время нормальной работы.

Радиочастотное воздействие устройств беспроводной связи стандартно характеризуется параметром, известным под названием «удельный коэффициент поглощения» (или «SAR»). Предельное значение SAR, заданное Федеральной комиссией США по связи, равно 1,6 Вт/кг. Величина SAR определяется для стандартных рабочих положений устройства, одобренных Федеральной комиссией США по связи, когда излучается максимально допустимый уровень мощности во всех диапазонах испытательных частот.

Удельный коэффициент поглощения (SAR) определяется при максимально допустимом уровне мощности, однако фактическое значение SAR устройства во время работы может оказаться значительно ниже максимального значения. Такая особенность обусловлена тем, что устройство рассчитано на работу с переменной мощностью и использует только уровень мощности, необходимый для связи с сетью. Во избежание возможного превышения предельно допустимых уровней радиочастотного воздействия, заданных Федеральной комиссией США по связи, необходимо минимизировать присутствие человека вблизи антенны.

#### **Предупреждение, касающееся радиочастотных сигналов**

Устройство прошло проверку на соответствие требованиям, связанным с воздействием радиочастотных сигналов. Устройство можно использовать в полевых условиях без ограничений.

Буквы «IC» перед номером сертификата радиооборудования указывают на соблюдение требований, предъявляемых к техническим характеристикам интегральных схем.

#### **Соответствие стандарту RoHS**

Данное устройство соответствует требованиям директивы ЕС 2011/65/EU (RoHS).

#### **Соответствие нормам ЕС**

Данное изделие прошло процедуру сертификации CE и соответствует требованиям следующиx директив и стандартов:

Соответствует требованиям Директивы 2014/53/ЕС

## **18 Гарантия**

## **18.1 Годичная ограниченная гарантия**

Компания Autel Intelligent Technology Corp. Ltd (далее «Компания») на протяжении 1 (одного) года с даты поставки гарантирует первичному розничному покупателю диагностического сканера MaxiCheck, что (при условии правильной эксплуатации диагностического сканера в надлежащих условиях и наличия доказательства покупки) в случае выявления дефектов материалов или качества изготовления, которые привели к неисправности сканера, Компания по своему усмотрению выполнит бесплатный ремонт или замену (с использованием новых или восстановленных компонентов) частей, которые напрямую связаны с выявленными дефектами.

## **ПРИМЕЧАНИЕ**

Если гарантийный срок не соответствует местным законам и нормативным актам, соблюдайте соответствующие местные законы и нормативные акты.

Компания не несет ответственности за любые случайные или косвенные повреждения, возникшие вследствие использования, неправильного использования или монтажа сканера. Законодательство некоторых стран не допускает ограничения срока действия подразумеваемых гарантий, поэтому вышеуказанные ограничения могут не применяться в отдельных случаях.

#### **Настоящая гарантия не действует в отношении:**

- a) продукции, которая использовалась ненадлежащим образом, находилась в неблагоприятных условиях, повреждена в результате аварии или неправильного обращения, подверглась несанкционированной модификации, неправильному монтажу или ремонту, или хранилась в ненадлежащих условиях;
- b) продукции с удаленным, стертым или поврежденным механическим или электронным серийным номером;
- c) повреждений, полученных в результате воздействия избыточных температур или экстремальных условий окружающей среды;
- d) повреждений, возникших в результате подключения или использования любых вспомогательных принадлежностей или иной продукции без согласования с Компанией;
- e) дефектов внешнего вида декоративных или структурных элементов, таких как каркас и нефункциональные части;
- f) продукции, поврежденной в результате внешних воздействий, таких как возгорания, загрязнения, утечки электролита аккумулятора, перегорания предохранителей, кражи или ненадлежащее использование любого источника электроэнергии.

#### **ВНИМАНИЕ!**

Во время ремонта возможна потеря всех данных, содержащихся в диагностическом сканере. Перед отправкой диагностического сканера производителю для выполнения гарантийного ремонта необходимо создать резервную копию всех данных, содержащихся в сканере.